# Autodesk 3ds Max Design 2014 Fundamentals

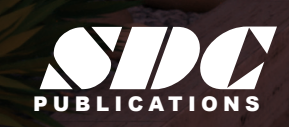

**Better Textbooks. Lower Prices.**<br>www.SDCpublications.com

## Visit the following websites to learn more about this book:

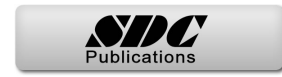

# **Chapter 3**

## **Assembling Project Files**

In this chapter you learn about file linking and importing. You learn how to create new presets and to modify them as required. You also learn to incorporate objects or other scene files into the current scene by externally referencing them.

This chapter contains the following topics:

**Data Linking and Importing Linking Files References**

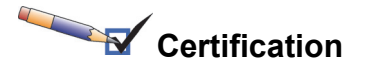

#### *Topic:*

*Data Management/ Interoperability*

#### *Objectives:*

- *Differentiate common file types and usages*
- *Use the import feature to import model data*

## **Linking vs. Importing**

## **3.1 Data Linking and Importing**

## **Learning Objectives**

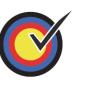

Understand the difference between File Linking and File Importing in the Autodesk 3ds Max Design software.

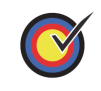

Understand how to edit the linked data files.

While the Autodesk® 3ds Max® Design software has a robust 2D and 3D modeling system, many users find it most efficient to link or import some or all of their design data from other applications. This is especially the case if the bulk of the design work is completed in other Autodesk software, such as AutoCAD®, Autodesk® Revit® Architecture, AutoCAD® Architecture, or Autodesk<sup>®</sup> Inventor<sup>®</sup>. Sometimes this linked or imported data is complete before it is brought into the Autodesk 3ds Max Design software, while in other cases simplified data is brought in as a starting point and additional modeling is required.

In the Autodesk 3ds Max Design 2014 software, files can be either linked or imported using the **File Link** and **Import** tools. The files that can be linked are: .DWG, .DXF, .FBX, and .RVT. A large variety of file types can be imported into the Autodesk 3ds Max 2014 software including Autodesk<sup>®</sup> Inventor<sup>®</sup> files (.IPT, .IAM), Autodesk $^{\circledR}$  Alias $^{\circledR}$ . Wire files and the Autodesk $^{\circledR}$ Showcase® .APF (Autodesk Packet File), LandXML and DEM data files, and Adobe Illustrator (.AI) files.

The difference between linked and imported geometry is that linked geometry remains connected to the source file. If the source file is edited, the Autodesk 3ds Max Design Scene can be updated to show those changes, similar to how changes to an AutoCAD XREF can be reloaded. Imported geometry maintains no connection to the source file.

■ If a source .DWG, .DXF, .FBX, or .RVT file is likely to change (or you would prefer to make changes in the .DWG, .DXF, .FBX, or .RVT directly), then **File Linking** might be the best way to incorporate this data into the Autodesk 3ds Max Design software.

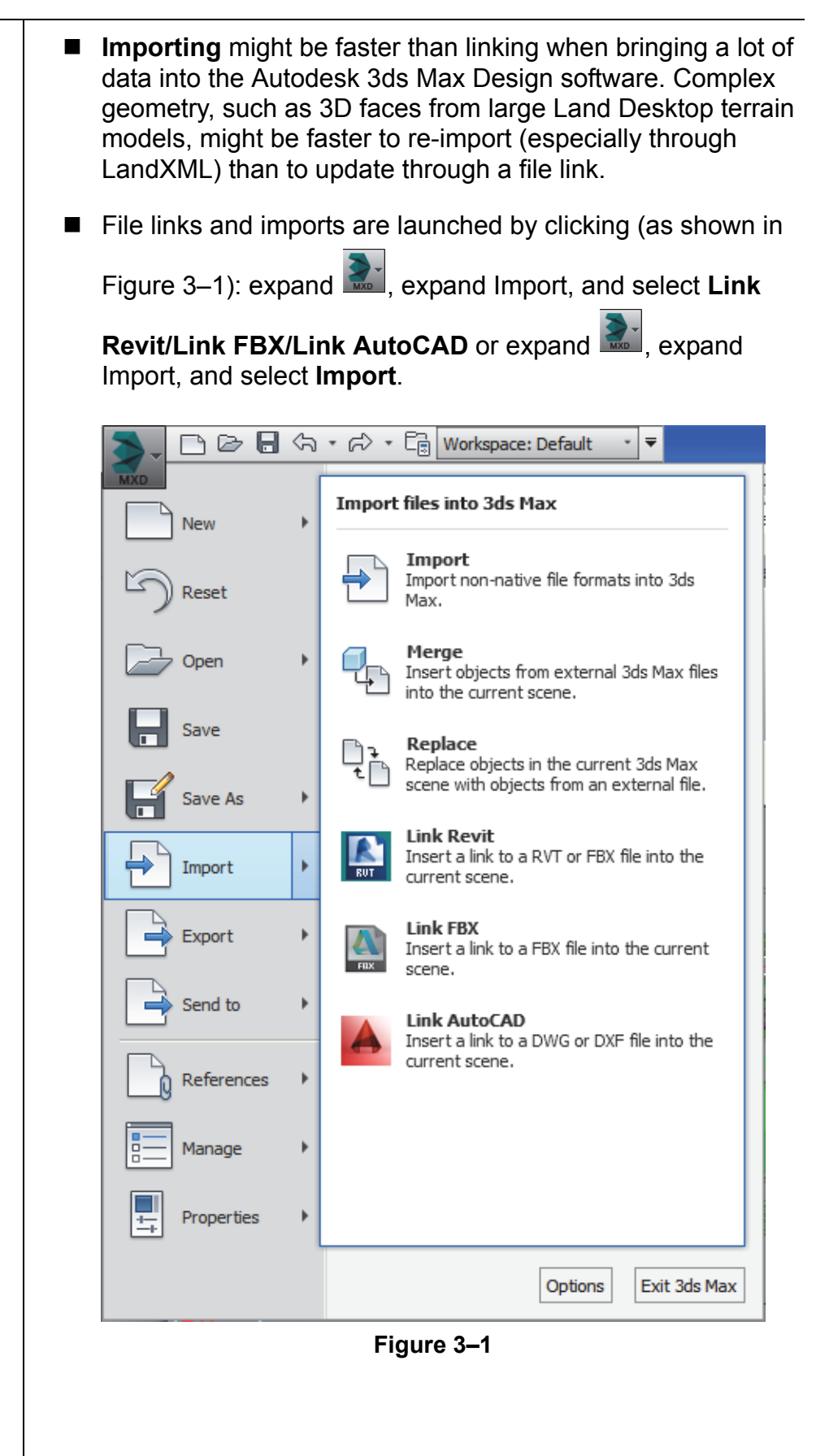

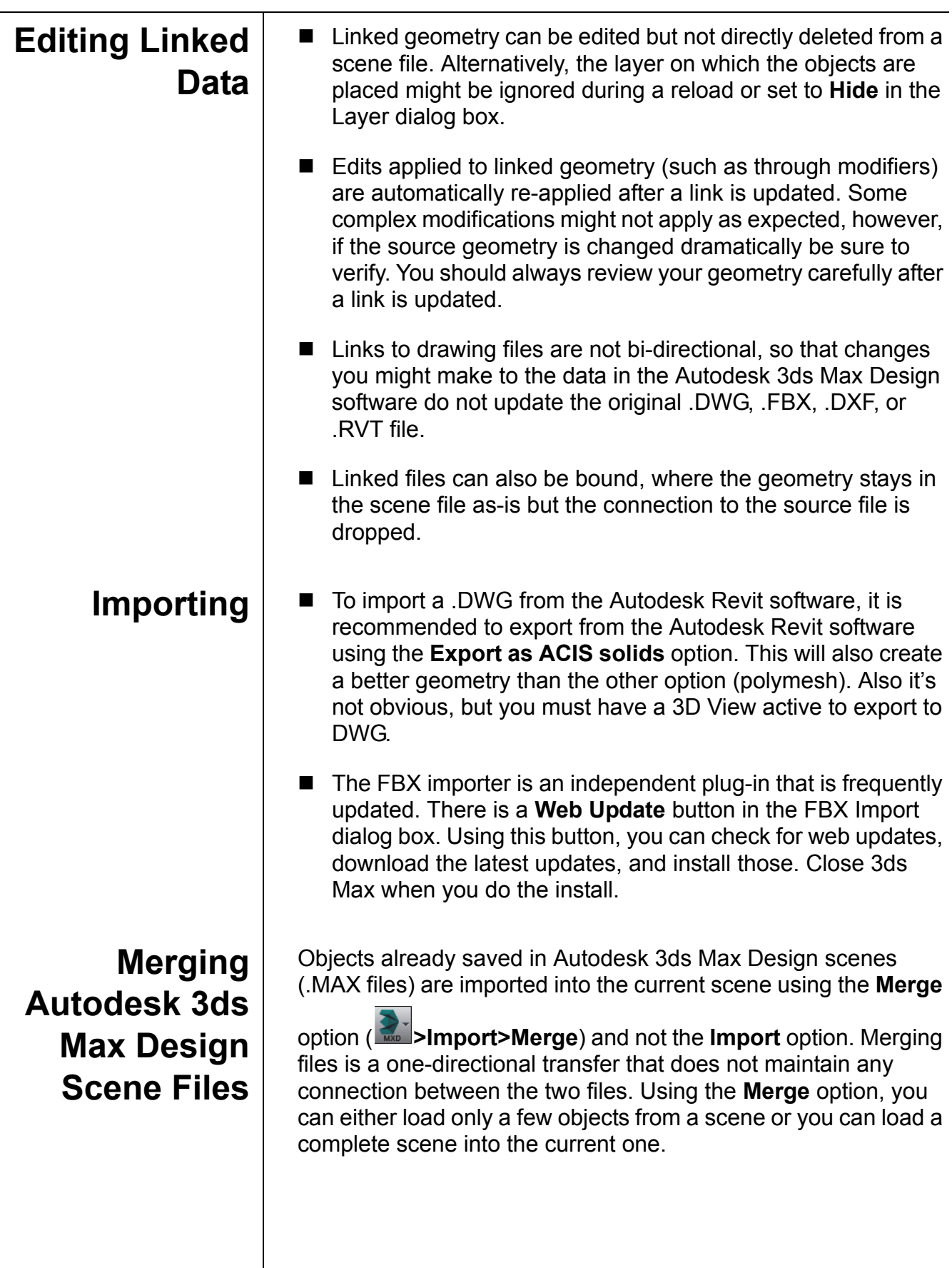

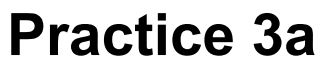

*Estimated time for completion: 20 minutes*

*You only have to initialize Civil View once.*

## **Ground Surfaces using Civil View**

#### **Learning Objective**

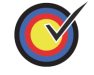

Open a Civil3D data file in a scene file using Civil View.

In this practice you will open a .VSP3D file for importing ground surfaces. Civil View is available only in the Autodesk 3ds Max Design software. If you are using the Autodesk 3ds Max software skip this practice.

You must set the paths to locate the External files and Xrefs used in the practice. If you have not done this already, return to the **Introduction to Autodesk 3ds Max Design** chapter and complete Task 1 to Task 3 of the **Organizing Folders and Working with the Interface** practice. You only have to set the user paths once.

## **Task 1 - Initialize Civil View.**

It is recommended that you import 3D ground surfaces from Civil/Survey products, such as AutoCAD Civil 3D or Land Desktop using the vsp3d data format. The import process involves using Civil View in Autodesk 3ds Max Design.

- 1. In the Menu bar, select **Civil View>Initialize Civil View** to initialize Civil View.
- 2. In the Initialize Autodesk Civil View dialog box, set the *System Unit* to **Feet** because the civil project that you will be opening uses Feet as its unit of measurement. Verify that **Don't warn me about System Units again** is selected.
- 3. In the *Select a Country Resource Kit* area, select **US IMPERIAL** and verify that *Start Mode for Civil View* is set to

**Manual.** Click  $\frac{CK}{2}$ 

4. Restart the Autodesk 3ds Max Design software.

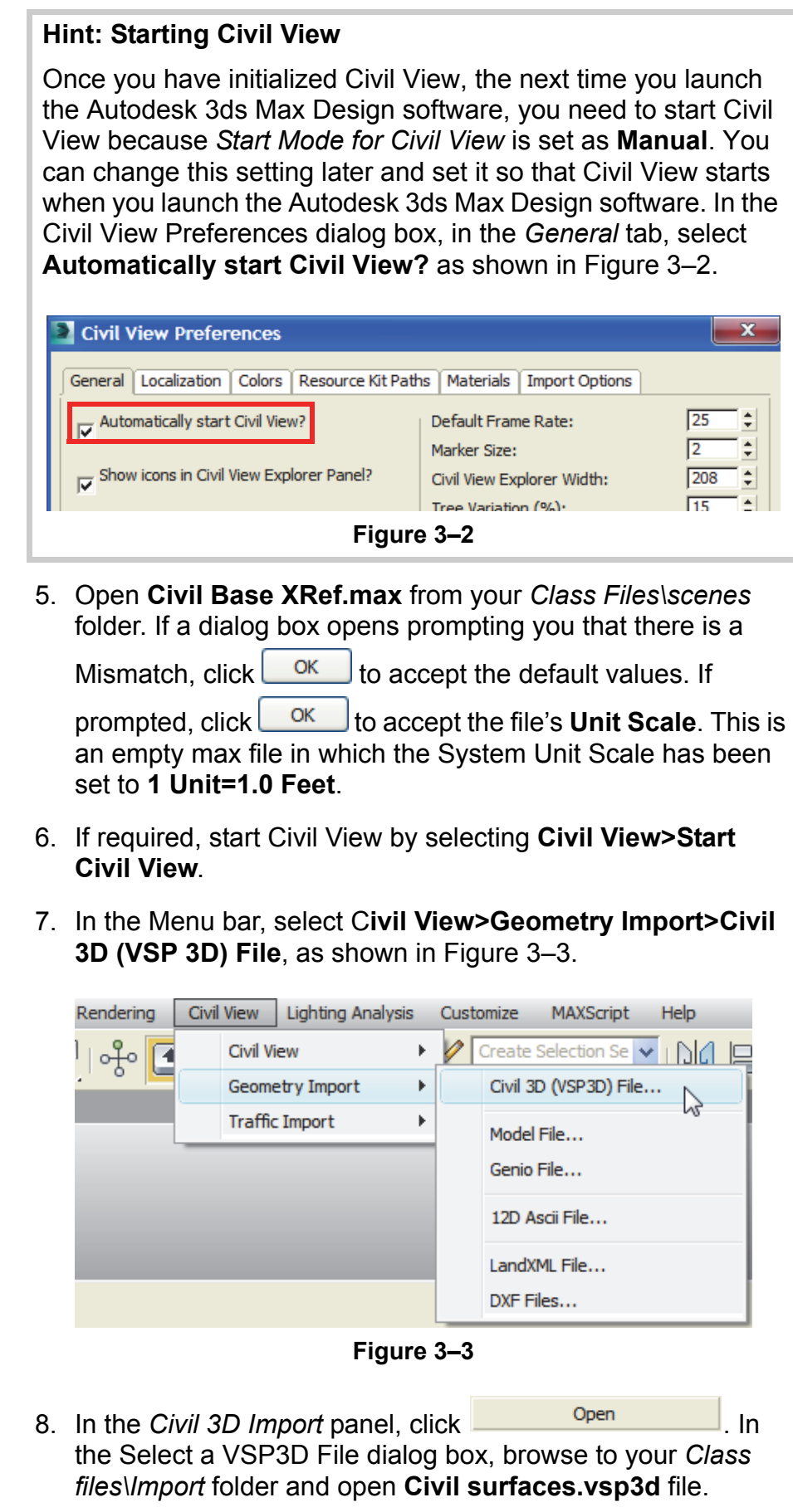

*The objects listed include surfaces, site/ grading featurelines, corridor (surfaces, baselines, featurelines etc.),and point groups, etc.*

9. In the *Civil 3D Import* panel, a list of objects contained in the AutoCAD Civil 3D .DWG file are listed. In the left pane, select **Surfaces [9]** to display all of the surfaces in the right pane. Select **Building Pad**, hold down <Shift>, and select **Parking Lot Surface** to highlight the first seven surfaces. Select the checkbox for Building Pad to select all seven highlighted surfaces, as shown in Figure 3–4. You can select them individually as well.

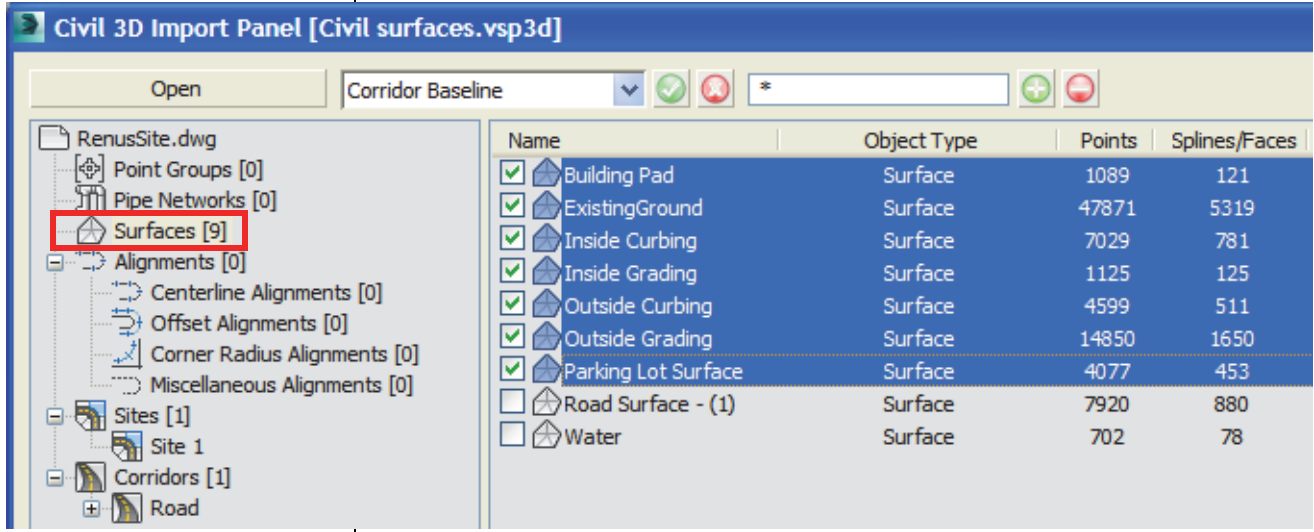

#### **Figure 3–4**

10.You will select the corridor surfaces and the baseline. In the left pane, select **Corridors [1]** and in the right pane, select **PrimaryAccess**, **Region(1)**, **Region(2)**, and **Region(3)**, as shown in Figure 3–5.

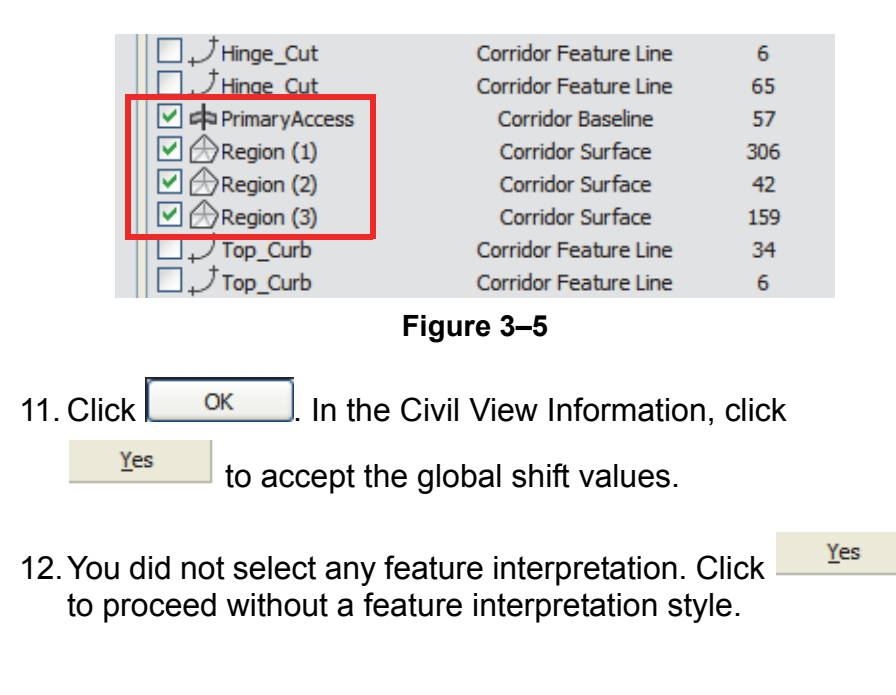

13.The ground surfaces, building pad, corridor, and parking lot *It takes a few minutes to load the file.* are displayed in all of the viewports. If not, click  $\Box$  (Zoom Extents All). Note that only the corridor displays the surface material and that the rest of the surfaces display a checkerboard material. 14.In the Menu bar, select **Civil View>Civil View>Civil View Explorer** to open the Civil & View Explorer. Dock it along the left side of the screen. 15.Verify that the *Civil Explorer* tab is open. Expand **Civil View Objects>Imported Objects**, if not already expanded. Select **Surfaces** and in the Object List rollout, note that all of the surfaces are listed, as shown in Figure 3–6. **Object List** Surfaces (10)  $\Box$ C3Dsurface-Road-Region (1)  $\mathbf{A}$ C3Dsurface-Road-Region (2) C3Dsurface-Road-Region (3) C3Dsurface-C-TOPO-Building Pad Right-click item for pop-up menu **Figure 3–6** *A material is not*  16.In the Object List rollout, select **C3Dsurface-C-TOPO***required for the first*  **Building Pad**. In the Surface Parameters rollout, select the *three corridor regions. Statistics* tab and note that in the *Face Selection Sets*, in *By Material ID*, **[31] Ground Type 4** has been assigned, as shown on the left in Figure 3–7.

*The complete list might not be visible in the Explorer. Hover the cursor in empty space in the information area until it displays as a hand cursor. Grab and slide the Explorer panel up or down to display all of the information.*

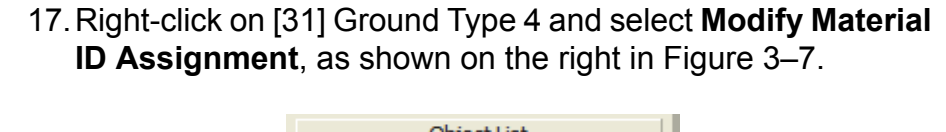

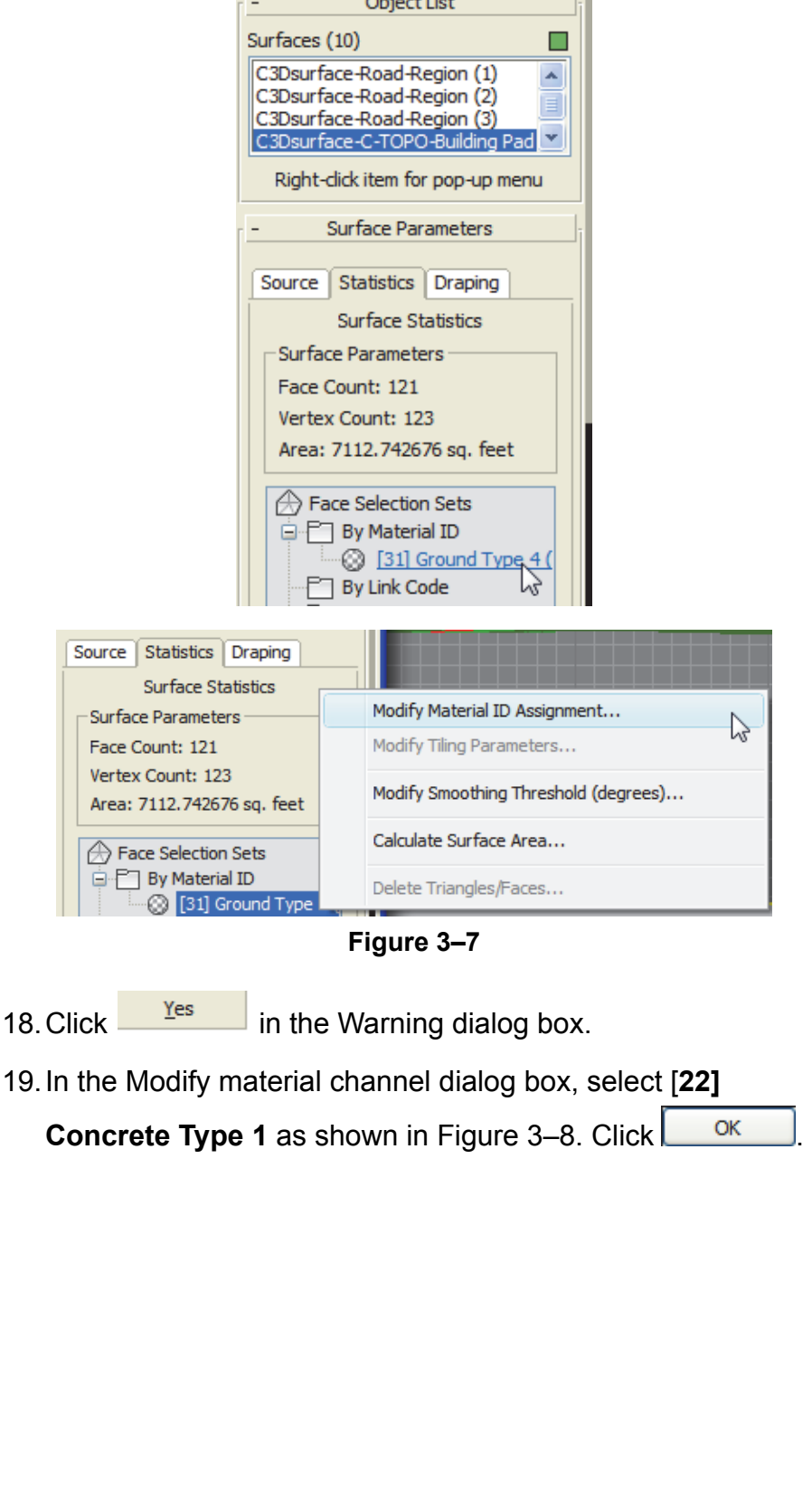

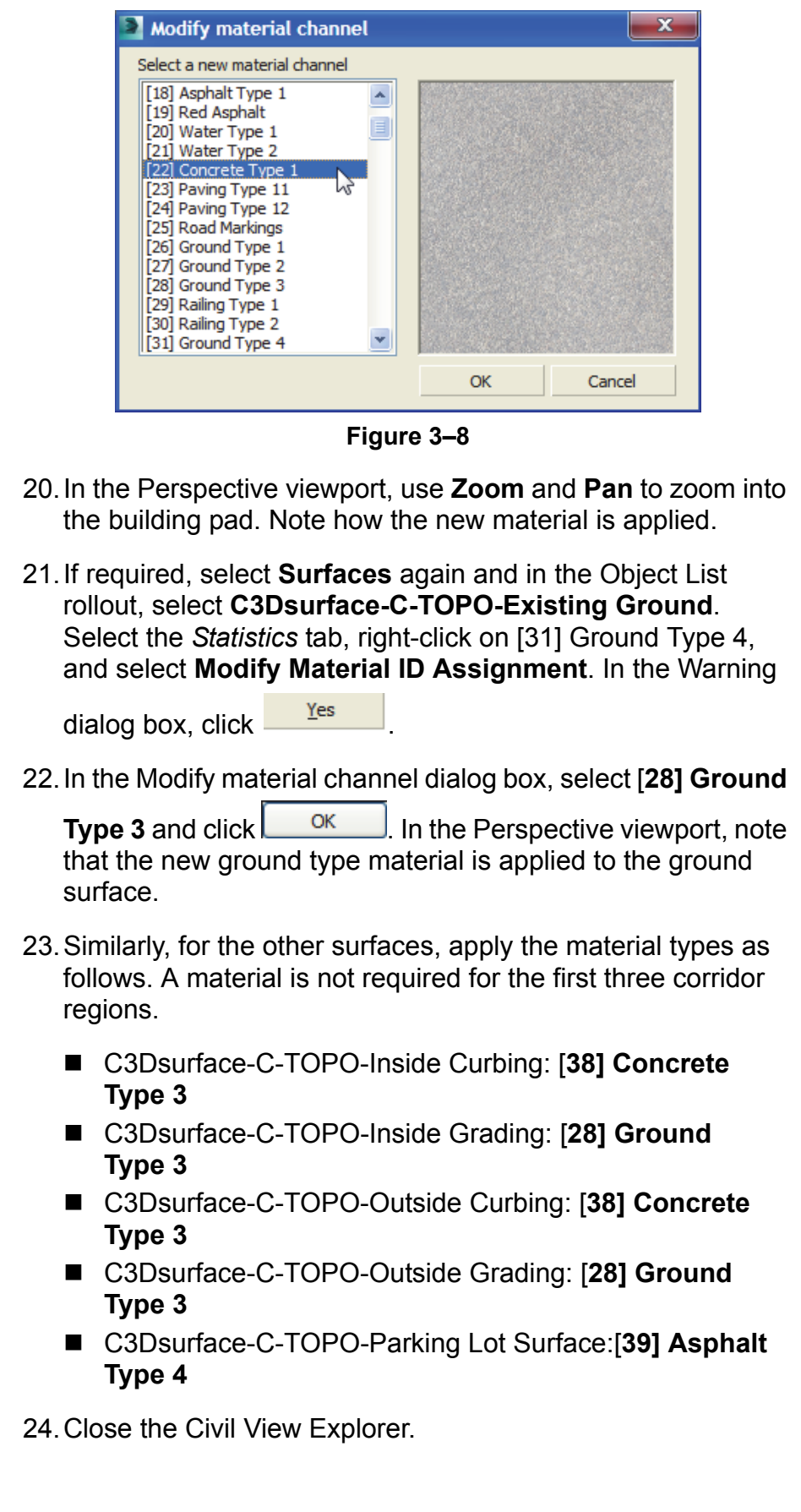

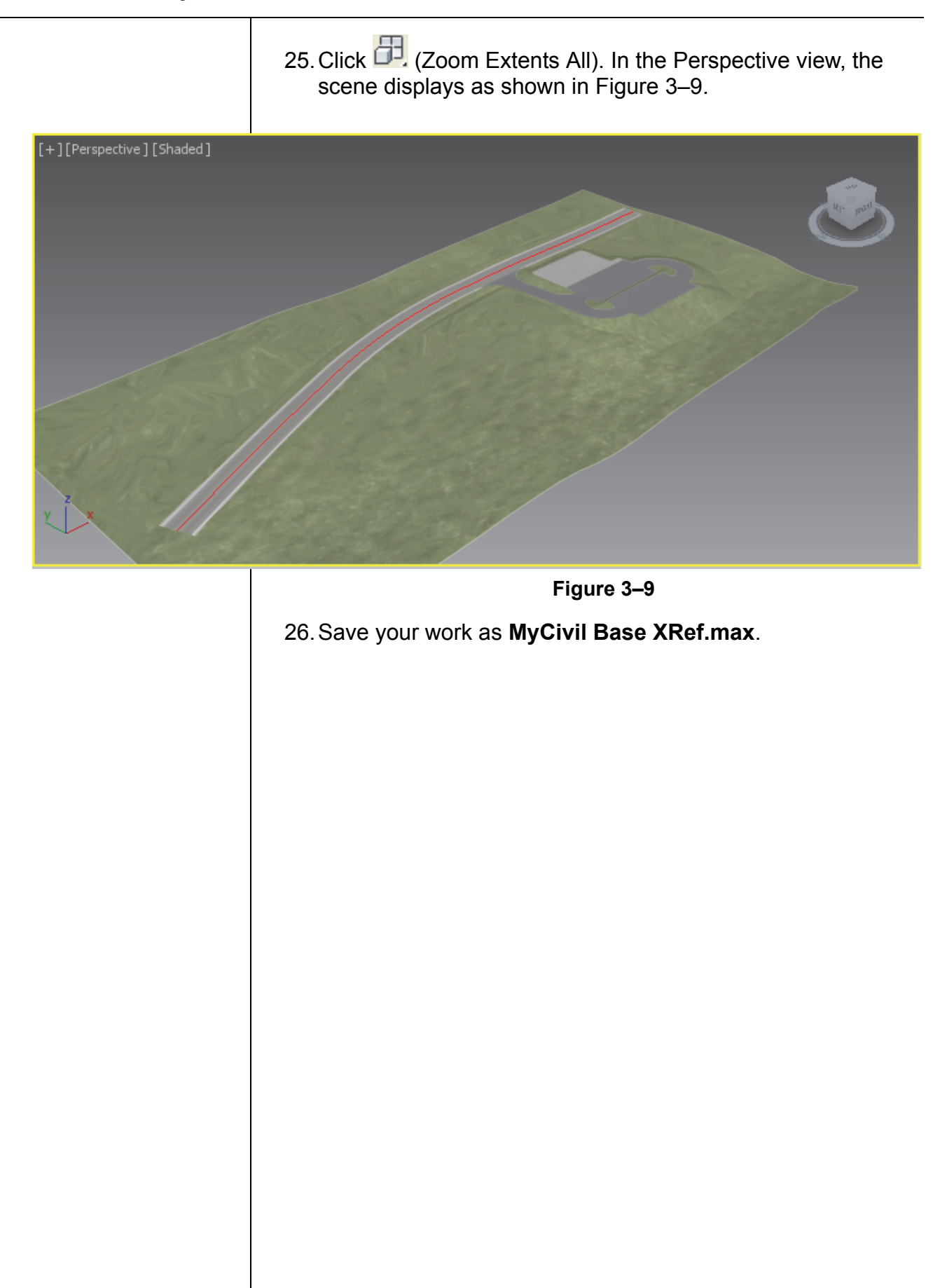

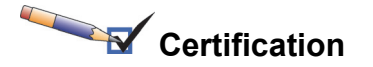

#### *Topic:*

*Data Management/ Interoperability*

#### *Objectives:*

- *Differentiate common file types and usages*
- *Use the import feature to import model data*

## **3.2 Linking Files**

#### **Learning Objectives**

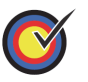

Combine entities from .DWG, .DXF, .FBX, and .RVT files into the current Autodesk 3ds Max Design scene.

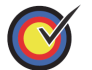

Understand how to link AutoCAD DWG/DXF files and understand the working of the provided options.

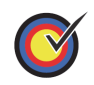

Understand how to link Generic FBX files and the Autodesk Revit RVT/FBX files and understand the working of the provided options.

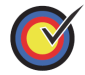

Create and modify the presets using the respective File Link Settings dialog box.

File linking is useful when you are working on a visualization project and know that all design decisions have not been made. If a source file is likely to change (or you want to make changes in the .DWG, .DXF, .FBX, or RVT directly), **File Linking** might be the best way to incorporate this data into the Autodesk 3ds Max Design software as the scene can be updated to display those changes. You can link files using the Manage Links dialog box that can be opened as follows:

- **>Import>Link Revit:** Links the .RVT files from the Autodesk Revit Architecture software.
- **>Import>Link FBX:** Links the .FBX files that can be created in the Autodesk Revit, Autodesk MotionBuilder, Autodesk Maya, and Autodesk Mudbox software.

 **>Import>Link AutoCAD:** Links the .DWG and .DXF files from the AutoCAD software.

You need to open the file to link and the Manage Links dialog box opens in which you can select the settings. You can also open

the Manage Links dialog box by expanding  $\mathbb{R}$ , expanding References, and selecting **Manage Links**.

## **Linking DWG Files**

When linking or importing AutoCAD .DWG or .DXF files, it is efficient to combine multiple, related objects together into a single Autodesk 3ds Max Design object to control their display and visibility.

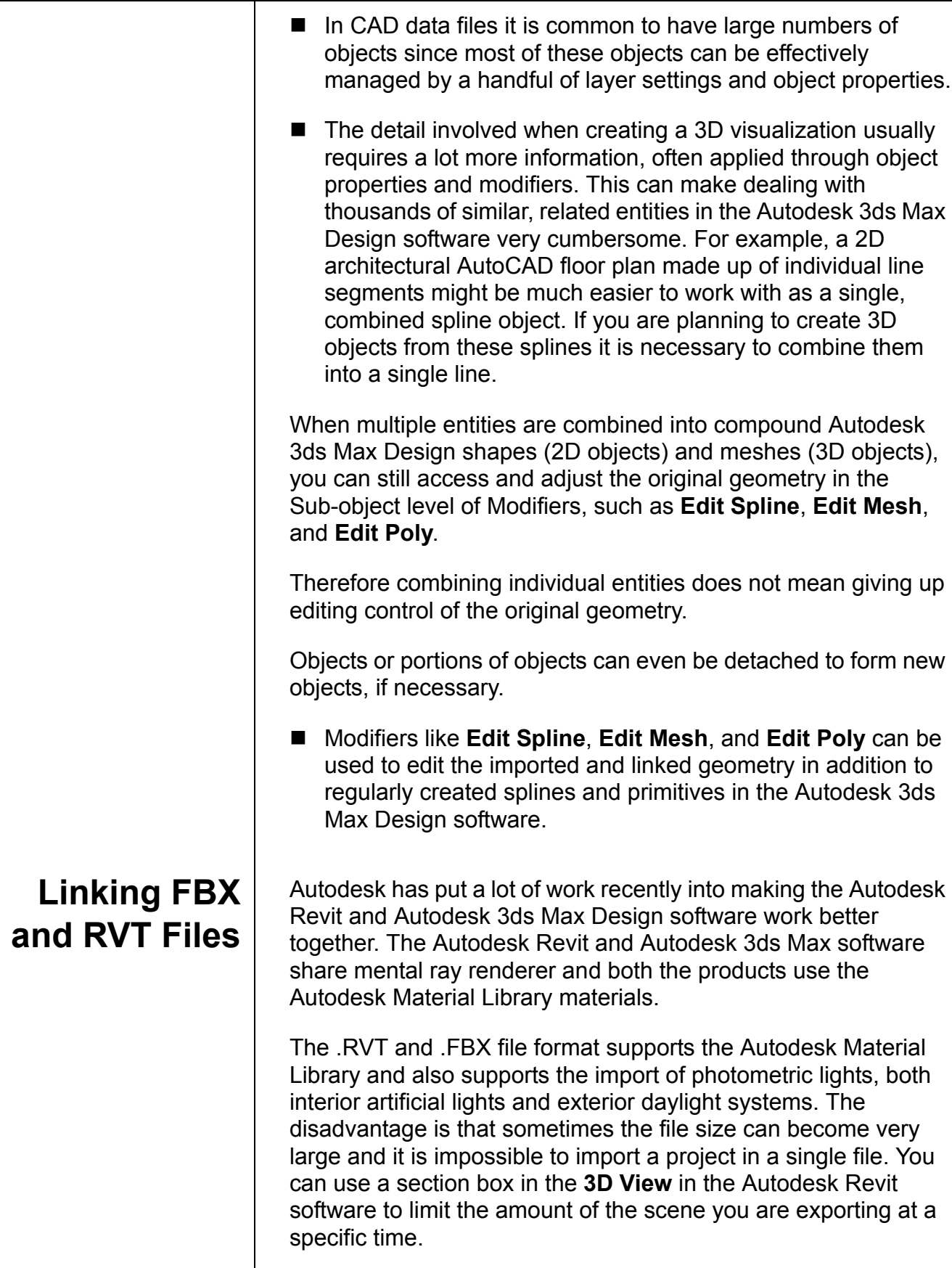

## **Manage Links Options**

The Manage Links dialog box (shown in Figure 3–10) contains the following tabs:

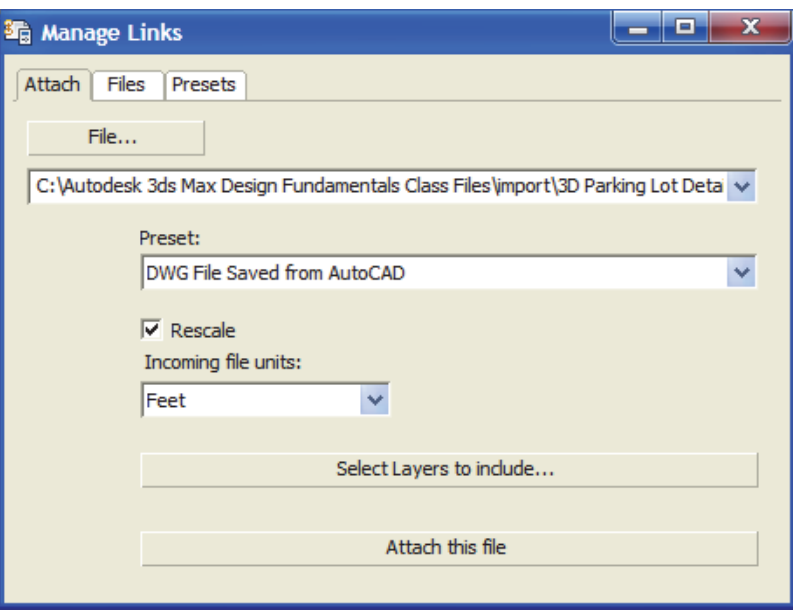

**Figure 3–10**

## *Attach* **Tab**

You can open a file (.DWG, .DXF, .FBX, or .RVT) for linking using

File... which opens the Open dialog box. The selected filename and its path display in the File drop-down list. If the file that you selected is a .RVT file with more than one camera view, you are prompted to select a camera view. You can select the preset settings in the Preset drop-down list. The Presets listed here can be created or modified using the *Presets* tab. You can set the units by selecting them in the Incoming file units

drop-down list. **Select Layers to indude...** is only available with .DWG and .DXF file types and enables you to select the layers

Attach this file that you want to be included with the drawing file. links the selected file with the specified preset settings to the current Autodesk 3ds Max Design scene.

## *Files* **Tab**

The *Files* tab displays a list of files that are linked to the current scene. An icon in front of the filename indicates its current status. If the linked file has been modified.  $\mathbb{E}$  is displayed with the linked filename.  $\Box$  indicates that the linked file is unchanged and does not have any errors. Highlight a file to make Reload... and Bind... available. Reload... : When the original file has been changed, use the **Reload** option to display the changes in the current scene. Detach... : Use when you want to remove the link with the original file. This option removes all geometry associated with the linked file. **Eind... Removes the link with the original file, but the** geometry stays in the current scene, although the link between the original file is broken. Changes made to the original linked file cannot be reloaded.

## *Presets* **Tab**

Many options are available before files are linked to your current scene. These options are configured and saved as **Presets** and can be used when linking files at a later stage. Many of these options require trial and error to find the most appropriate settings. You can link a file and then reload (or detach and relink) with different settings until you achieve the required results. If you are linking a file for the first time, you should create a new preset.

The *Presets* tab lists all existing presets and contains options for creating new presets, modifying existing presets, copying existing presets, renaming and deleting them. You need to select a preset for the **Modify**, **Copy**, **Rename**, and **Delete** options to be available, as shown in Figure 3–11. If no preset is selected, **Copy** is replaced by **New** and is the only available option.

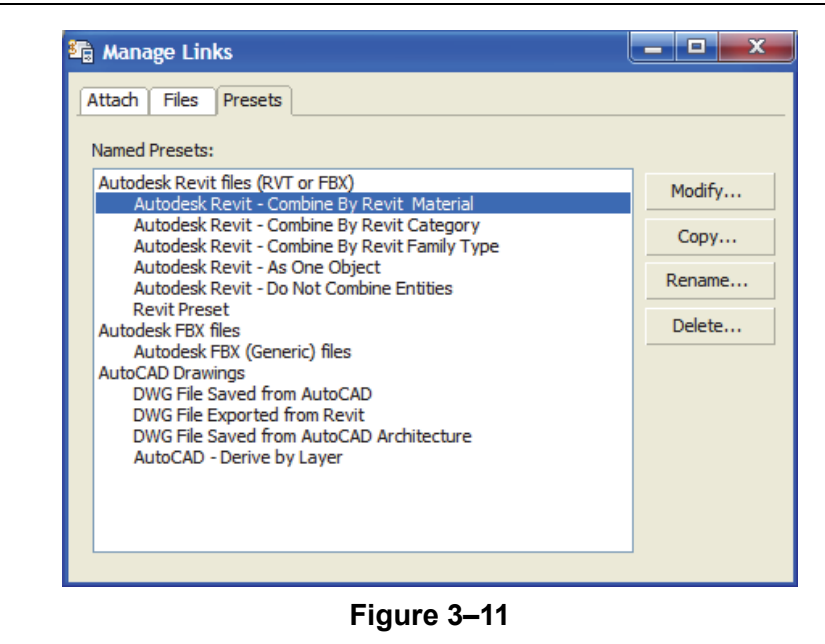

Depending on the type of preset selected (.RVT, .FBX, or

.DWG), clicking Modify... opens a specific File Link Settings dialog box. This dialog box enables you to define the way you want the geometry to be linked, what portions of the file are to be modified on **Reload**, and how the geometry is combined.

In the Manage Links dialog box, in the *Presets* tab, selecting an

AutoCAD DWG file preset and clicking Modify... opens the File Link Settings: DWG Files dialog box, as shown in Figure 3–12.

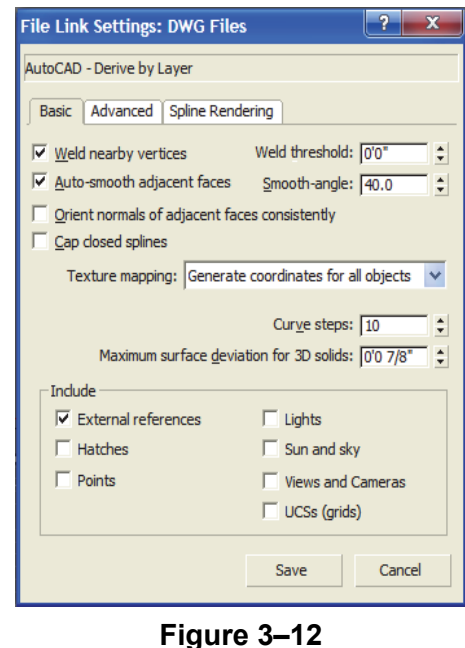

## **File Link Settings: DWG Files**

## *Basic* **Tab**

The options available in the *Basic* tab are:

- **Weld nearby vertices** and **Weld threshold:** Welding joins together vertices of the same object that fall within the weld threshold. If the objects are joined by layer, this option removes duplicate vertices so that the adjacent 2D objects on the same layer are automatically combined into splines. Adjacent 3D objects that are welded become faces in a single mesh that share common vertices. Welding is essential for combining multiple CAD entities into a smaller number of Autodesk 3ds Max Design objects. Welding is often necessary for the **Auto-smooth** option to be effective and manually adjust smoothing through smoothing groups.
- Auto-smooth adjacent face and Smooth-angle: Auto-smooth enables adjacent faces in the same 3D mesh to display smooth if the angles of separation between their face normals (a directional vector perpendicular to the face) is equal to or less than the Smooth-angle. Otherwise the adjacent faces have a faceted edge between them. This is the same smoothing process used in the Edit Mesh and Edit Poly modifiers. You can adjust smoothing later if you still encounter smoothing issues after import.
- Orient normals of adjacent faces consistently: This option attempts to coordinate the face normals of linked objects. This option should be left off by default unless some faces of your 3D objects are missing after the link.
- **Cap closed splines:** This option automatically assigns an Extrude modifier to all closed 2D geometry (e.g., circles and closed polylines).
- **Texture mapping:** Texture mapping is used to locate texture maps on objects. The **Generate coordinates on-demand** option links objects without adding any texture mapping at all, instead adding the mapping when it is first called for by the Autodesk 3ds Max Design software. This option enables a faster link but might cause some discrepancies between the mapping generated in the Autodesk 3ds Max Design software and any mapping that might have been present in the original drawing file. The other option, **Generate coordinates for all objects**, adds texture mapping to all objects at the time of the link, matching any that might have existed in the original drawing file.
- **Curve steps:** This setting defines the number of segments to subdivide each 2D curve segment into if they are later extruded in the Autodesk 3ds Max Design software. This setting applies to circles, arcs, polyline curves, spines, and similar curved objects.
- Maximum surface deviation for 3D solids: This setting defines the allowed deviation distance from a parametric AutoCAD 3D curve (such as a curved AutoCAD extrusion) and the resulting Autodesk 3ds Max Design mesh. The lower the value, the more a 3D curve is subdivided. This option is necessary because although the AutoCAD software and some vertical applications support true 3D curves, the Autodesk 3ds Max Design software does not. In the Autodesk 3ds Max Design software all 3D curves must be segmented, though geometry can appear perfectly smooth if it is assigned to appropriate smoothing groups. It is common practice to set this value very low, (0.01) when importing work with smooth curves.
- Include area options: These options enable you to select the type of objects to be brought into the Autodesk 3ds Max Design software. Cleared (not selected) object types are ignored during the link. Note that the **Lights** option only brings in Lights from AutoCAD drawings pre-2007. If you are trying to bring in Lights from the 2009 line of CAD products, the Lights do not come in, even if the **Lights** option is on. The exception to this is if you have Sun and Sky checked, a daylight system is created based on the information in the incoming DWG file from the Autodesk Revit 2009 software.

## *Advanced* **Tab**

The *Advanced* tab (shown in Figure 3–13), controls the import of AutoCAD primitives and the effect of scene materials while importing.

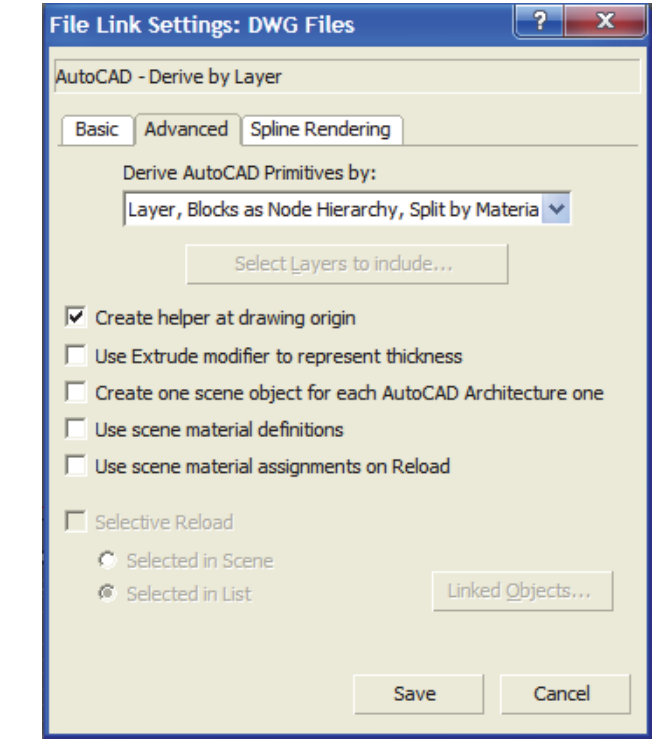

**Figure 3–13**

The options available in the *Advanced* tab are:

**Derive AutoCAD Primitives by: This option controls how** AutoCAD objects are combined when linked. This setting does not apply to some vertical application objects such as those in AutoCAD Architecture.

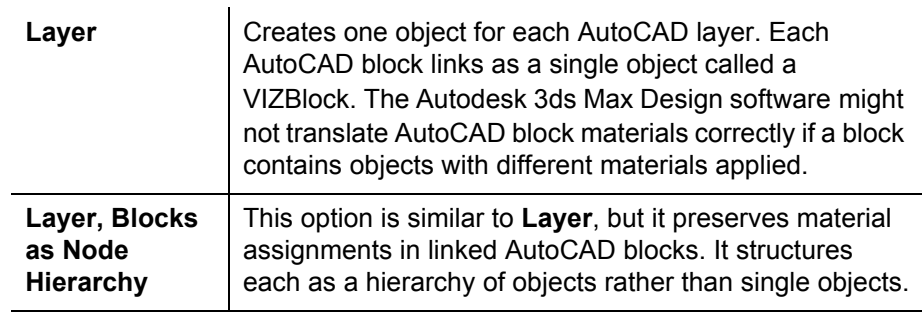

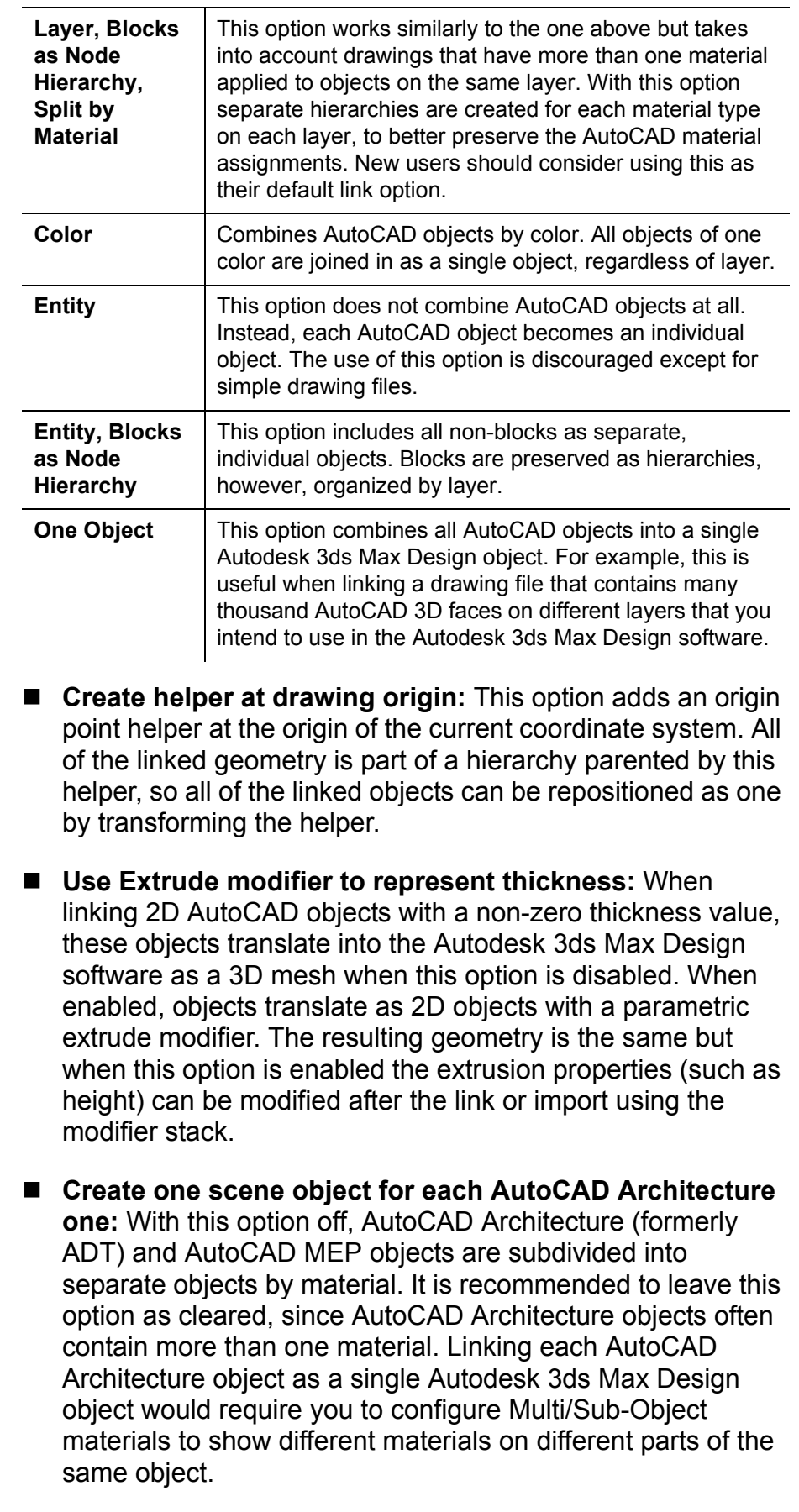

- Use scene material definitions: When left as cleared, the Autodesk 3ds Max Design software includes the current state of any material applied to the linked objects in the AutoCAD software. When selected, if the current scene has a material with the same exact name as the AutoCAD material, then the scene material is used instead.
- Use scene material assignments on Reload: When left as cleared, the Autodesk 3ds Max Design software re-loads the current state of any AutoCAD materials present in the drawing file when the link is updated. When enabled, the Autodesk 3ds Max Design software maintains the current state of any materials in the scene file after a link is updated. If you intend to adjust linked materials in the Autodesk 3ds Max Design software then you should enable this option. If you intend to perform your material adjustments in the AutoCAD software you should not.
- **Selective Reload:** Enables you to reload a subset of the original file. If you select this option, you can select objects to reload by selecting them in the scene or by selecting them from a list. If you select **Selected in List**, and click

Linked <u>O</u>bjects... a list is displayed.

## *Spline Rendering* **Tab**

The options present in the *Spline Rendering* tab (shown in Figure 3–14), enable linear objects (2D and 3D lines, polylines, etc.) to display as extruded 3D objects in the viewports or rendering. Normally splines cannot be rendered because they do not have surface area to interact with scene lighting. These options enable splines to link into the Autodesk 3ds Max Design software as 3D linear objects with a cross-sectional radius or a rectangular length and width. This provides the surface area for rendering.

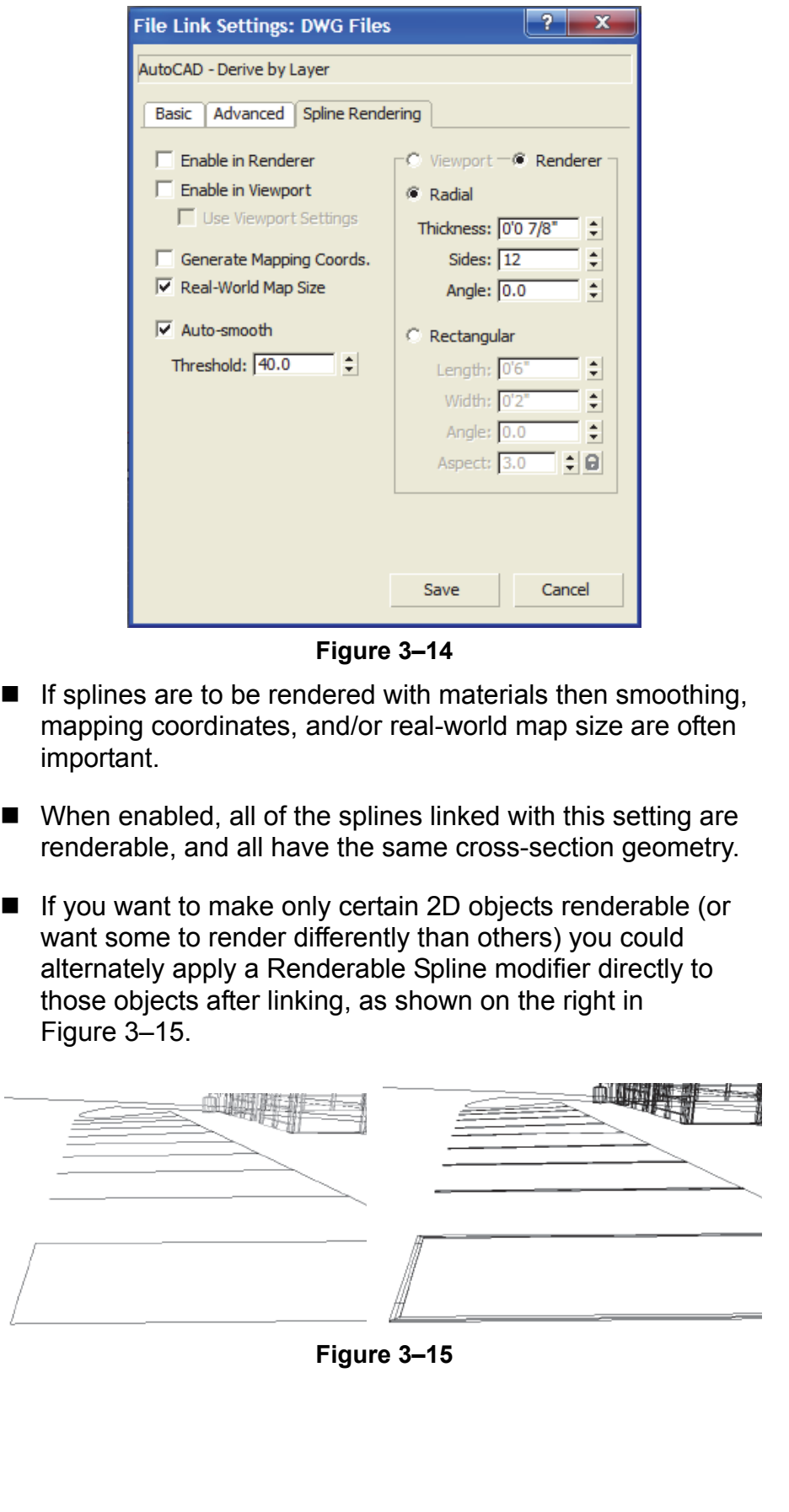

## **Hint: Hierarchies and File Linking**

Autodesk 3ds Max Design Hierarchies are collections of objects linked together into parent/child relationships where transforms applied to a parent are automatically passed on to its children. Connecting multiple objects in a hierarchical chain can enable sophisticated animations in the Autodesk 3ds Max Design software, such as the motion of jointed robotic arms.

In the case of the **hierarchy** file link options, incoming AutoCAD blocks are brought into the Autodesk 3ds Max Design software as multiple objects so that they can maintain multiple material assignments from the AutoCAD software. They display together with a **Block/Style Parent** object, enabling you to transform the block as a unit by selecting the parent. The parent object itself does not have any geometry and does not render. Most modifiers (such as Substitute) must be applied to the objects in the hierarchy rather than the parent.

## **File Link Settings: Revit Files (RVT or FBX)**

In the Manage Links dialog box, in the *Presets* tab, selecting an

Autodesk Revit file and clicking Modify... opens the File Link Settings: Revit Files (RVT or FBX) dialog box, as shown in Figure 3–16.

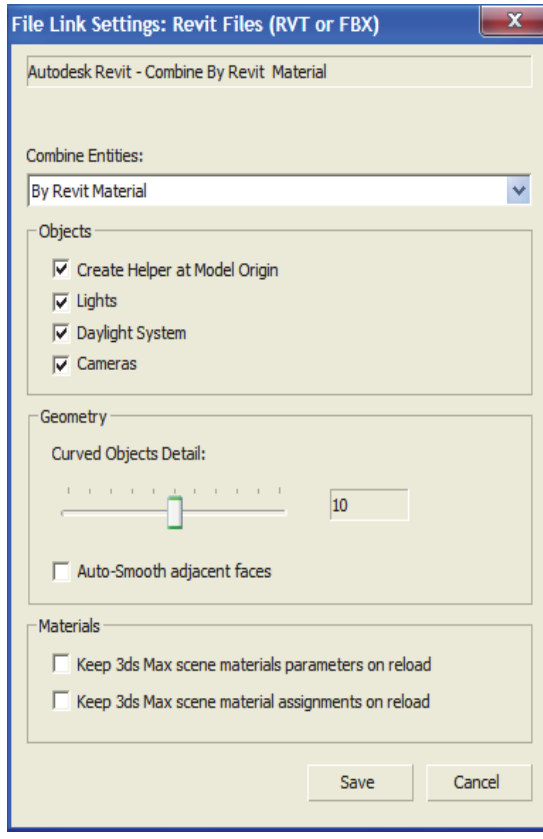

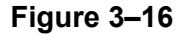

In the Manage Links dialog box, in the *Presets* tab, you can also

select Autodesk FBX (Generic) file preset and click **Modify...** This opens the File Link Settings: FBX Files dialog box, as shown in Figure 3–17. This dialog box is similar to the Autodesk Revit Files (.RVT and .FBX) without a *Geometry* area for controlling the segments and smoothing the linked geometry.

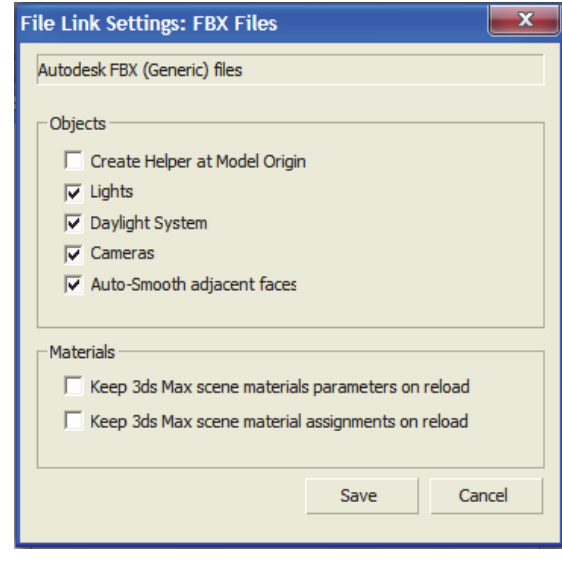

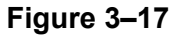

The options available are: **Combine Entities list:** This option enables you to select the Autodesk Revit entities that you want to combine, as shown in Figure 3–18. For example, if you select **By Revit Material**, all of the entities that have the same material are linked in the current Autodesk 3ds Max scene as a single object. It is recommended that you combine entities as it reduces the number of objects. **Combine Entities:** By Revit Material **By Revit Material By Revit Category** By Revit Family Type As One Object Do Not Combine **Figure 3–18** *Objects* **area:** The selected options in this area are linked **Enhanced** from the .RVT file to your current scene. If the .RVT file or in 2014 .FBX file contains photometric lights, interior artificial lights, cameras, and exterior daylight systems, you can select the associated options in the File Link Settings dialog box. While linking the daylight system from the .RVT/.FBX file, the Autodesk 3ds Max Design software recommends that you toggle on the exposure control, as shown in Figure 3–19. Daylight System Creation You are creating a Daylight system. It is recommended that you use the mr Photographic Exposure Control set to an Exposure Value of EV = 15. Exposure Control settings can be adjusted from the Environment & Effects dialog. Would you like to change this now? Yes **No** Do not show this message anymore (for this session) **Figure 3–19** *Geometry* **area:** In this area, you can set the number of segments for your curved entities and apply auto-smoothing to them. ■ *Materials* area: The options in this area enable you to control

the material definitions and assignment settings.

*Estimated time for completion: 20 minutes*

#### *If a dialog box opens prompting you about a File Load: Mismatch,*

 $\frac{c}{i}$ *click*  $\frac{c}{i}$   $\frac{c}{i}$ *accept the default values.*

## **Practice 3b Linking an AutoCAD DWG**

#### **Learning Objectives**

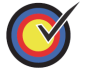

Create a preset to link an AutoCAD .DWG file and reposition the file using the Helper object.

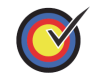

Revise the link settings and reload the linked file.

In this practice you will link AutoCAD geometry to represent the parking lot details, such as pavement markings and other details. The 3D markings were created by projecting 2D lines to the elevation of a terrain model.

You must set the paths to locate the External files and Xrefs used in the practice. If you have not done this already, return to the **Introduction to Autodesk 3ds Max Design** chapter and complete Task 1 to Task 3 of the **Organizing Folders and Working with the Interface** practice. You only have to set the user paths once.

## **Task 1 - Link an AutoCAD .DWG File.**

- 1. Continue working in the file **MyCivil Base Xref.max** or open **Civil Base.max** from your *Class Files* folder.
- 2. Expand , expand Import, and select **Link AutoCAD**. In the Open dialog box, browse and open the *import* subfolder in your *Class Files* folder. Select **3D Parking Lot Detail.dwg**

and click **P**open

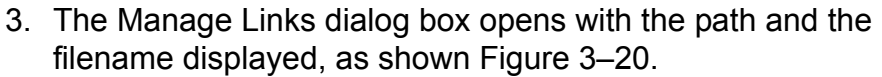

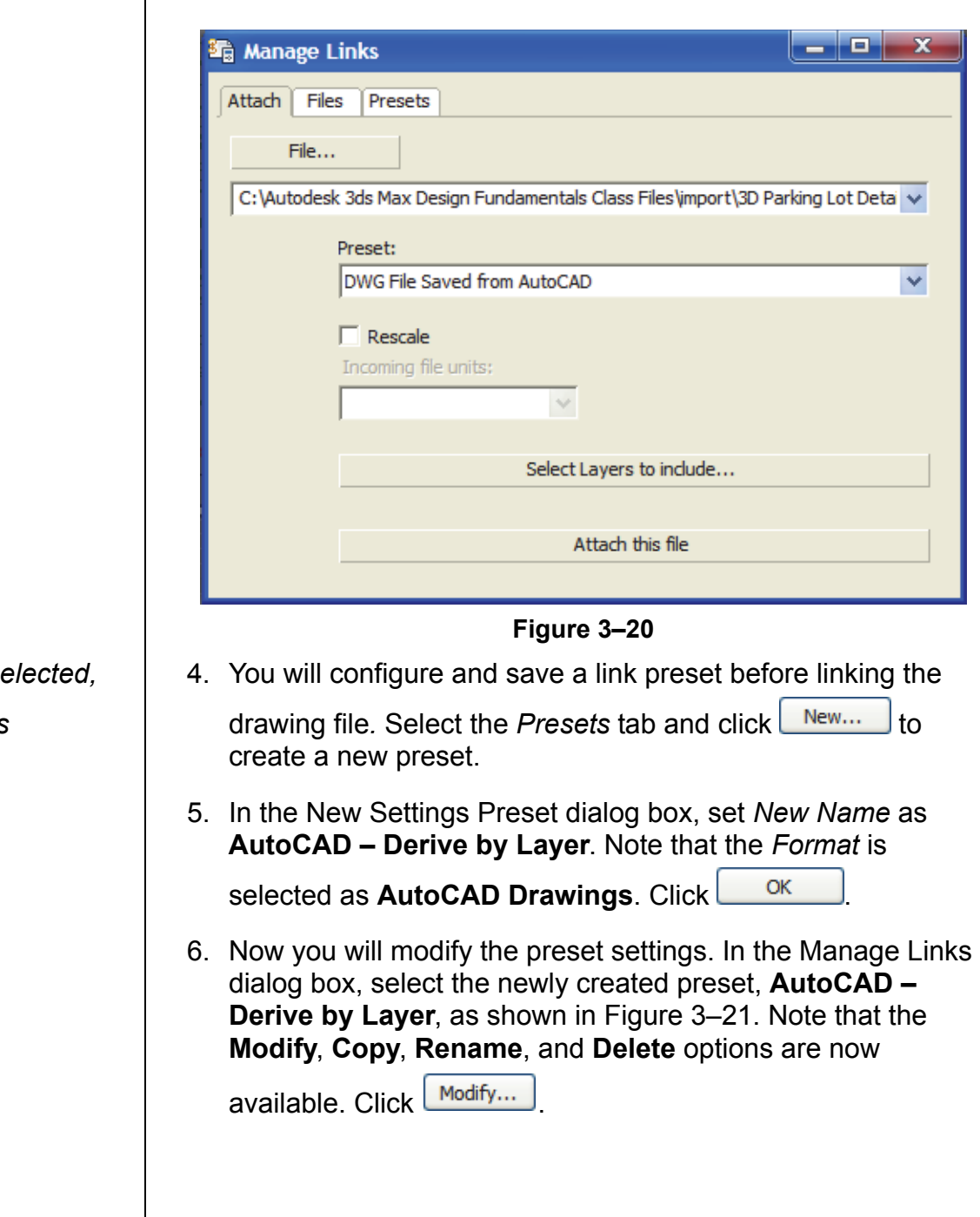

## *If no preset is se*

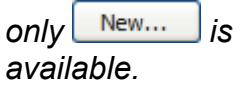

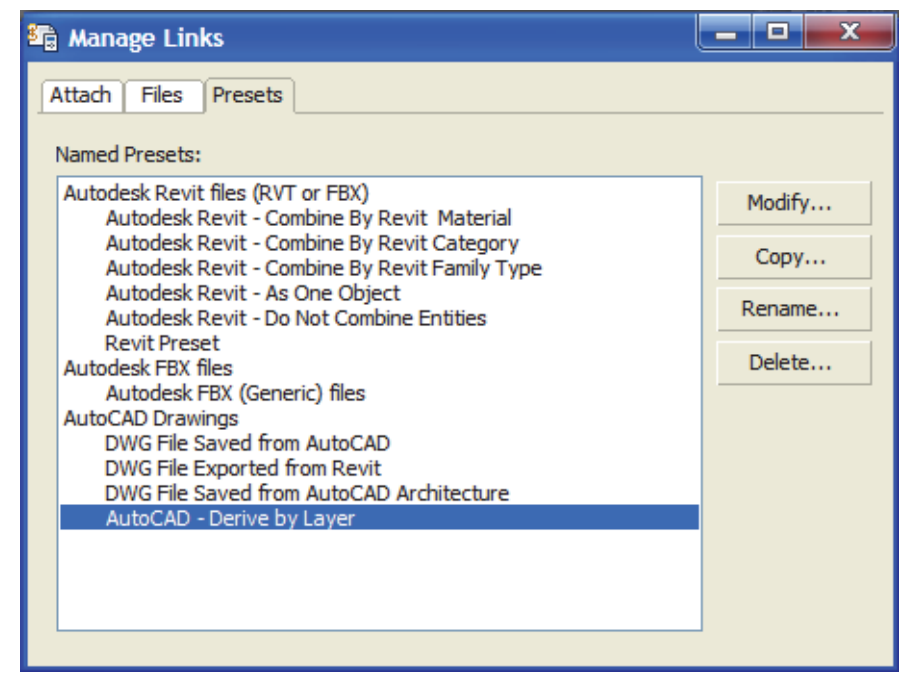

**Figure 3–21**

- *The Create Helper at drawing origin option adds a helper object at the origin of the linked file.*
- 7. In the File Link Settings dialog box, in the *Basic* tab, set the link options, as shown on the left in Figure 3–22. Select the *Advanced* tab. Select **Create helper at drawing origin** and leave all of the other options as their defaults, as shown on the right in Figure 3–22.

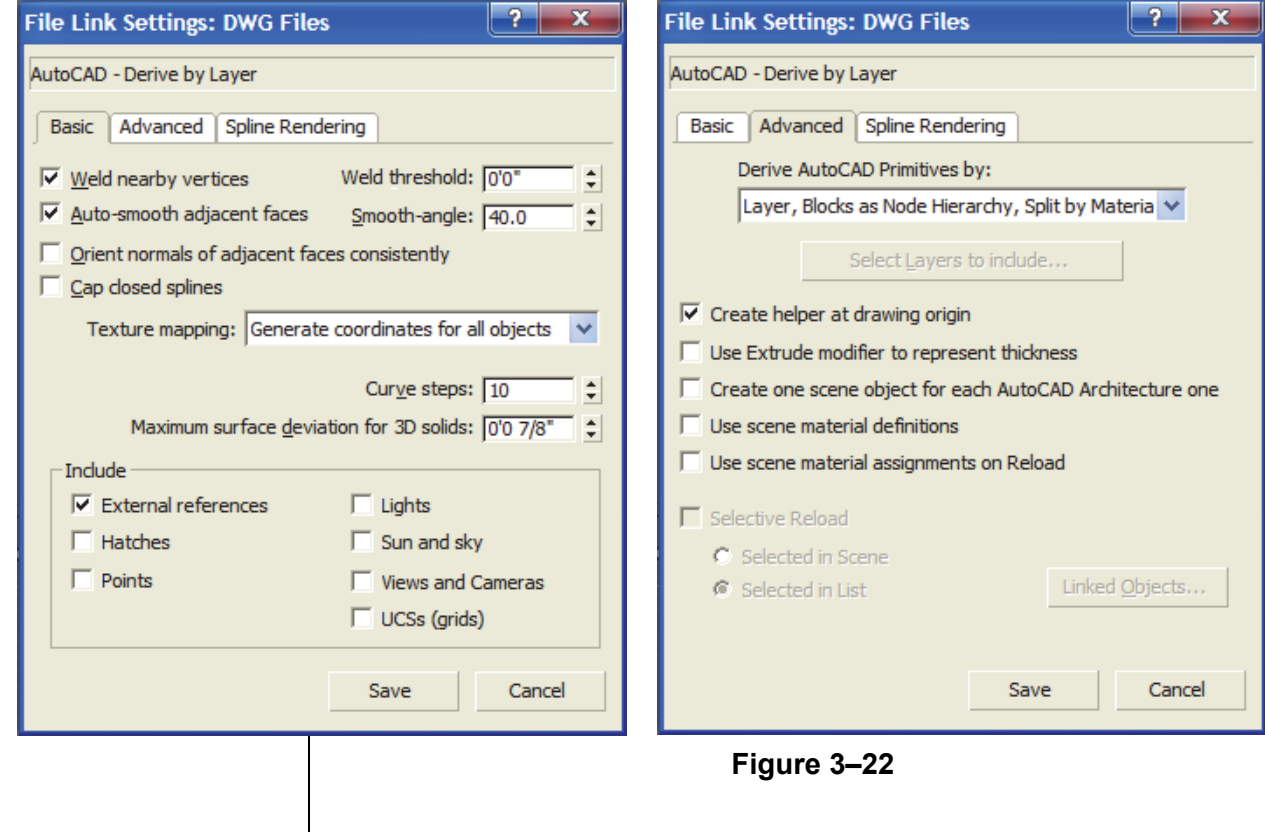

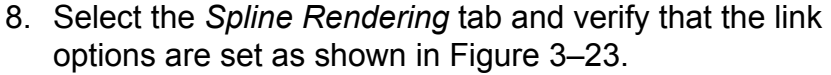

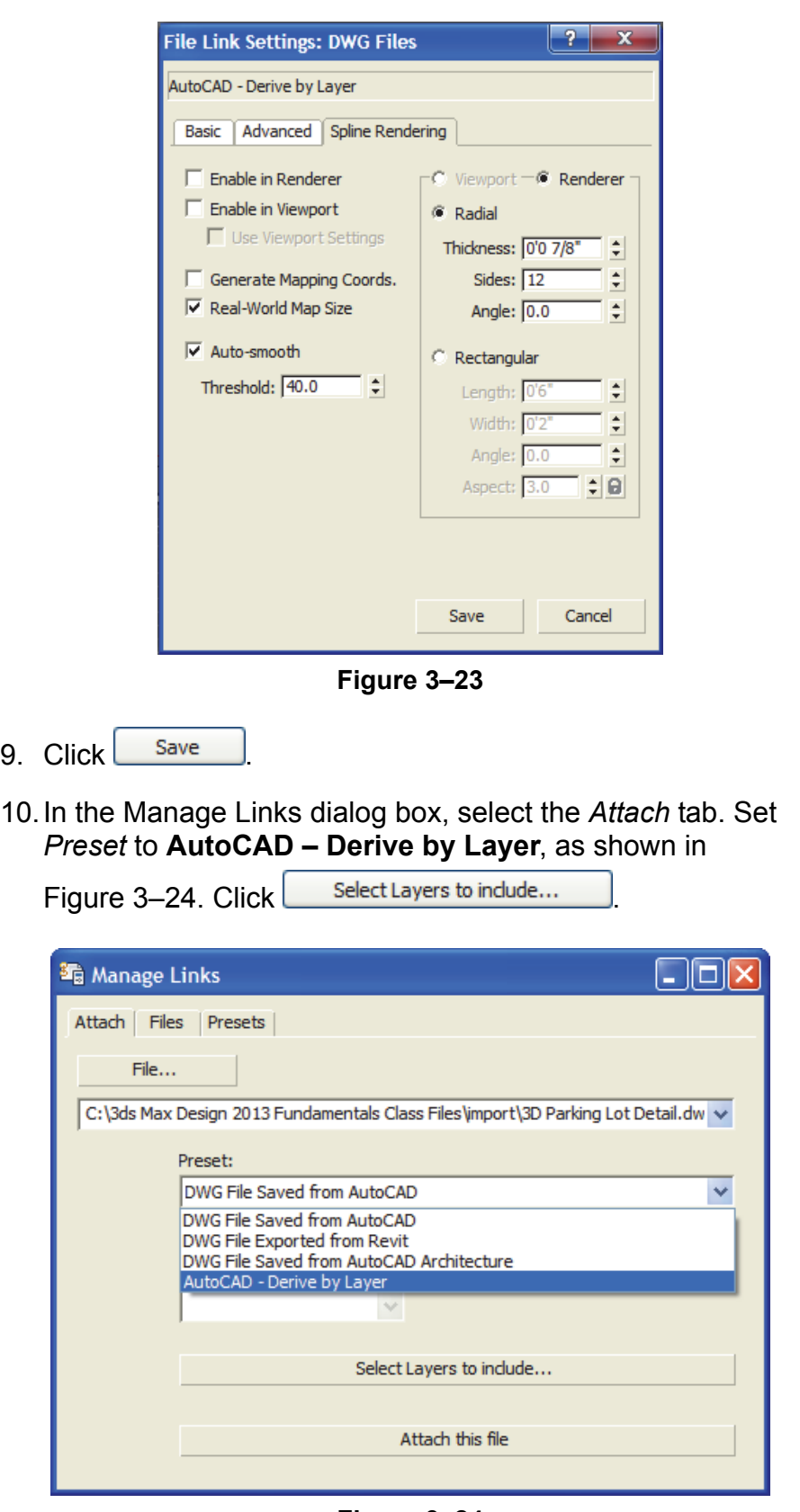

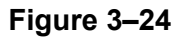

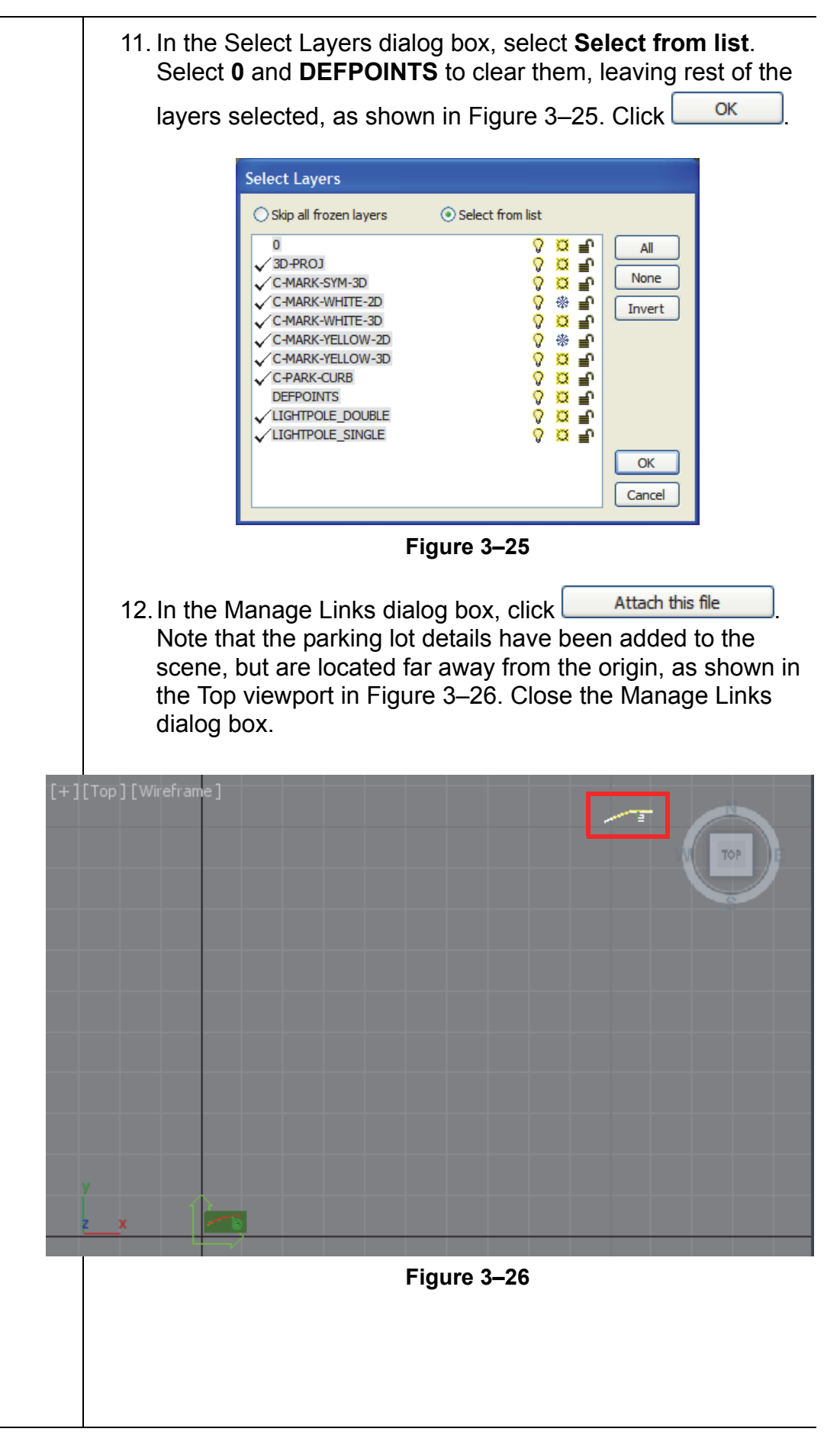

*You might need to start Civil View, if it is not set to open automatically.*

#### **Task 2 - Relocate the Linked Geometry.**

- 1. You need to move the parking lot details by the global shift values in Civil View. In the Menu Bar, select **Civil View>Civil View>Civil View Explorer**.
- 2. In the Civil View Explorer, select Scene Settings, as shown on the left in Figure 3–27. In the Scene Settings rollout, note the *Global Import Shift* values for *X Shift* and *Y Shift*, as shown on the right in Figure 3–27. You will use these values to move the linked .DWG file.

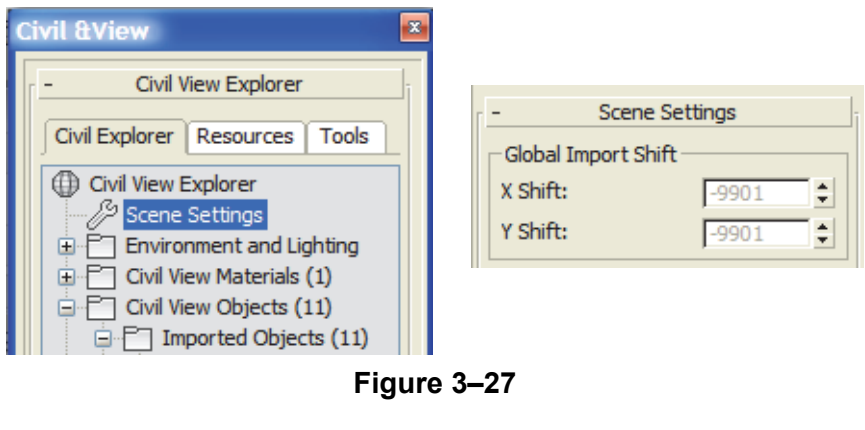

- 3. In the Main toolbar, click  $\left(\begin{array}{cc} \leftarrow & \\ \leftarrow & \\ \leftarrow & \end{array}\right)$  (Select and Move).
- 4. In the Top viewport, select the helper object (the **User Coordinate System** icon) for the linked .DWG file, which is located at the origin, as shown in Figure 3–28. Selecting the helper objects selects all of the objects in the linked file and enables you to modify them together.

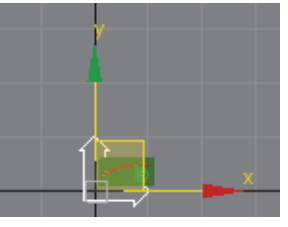

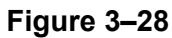

5. In the Status Bar, verify that  $\boxed{1}$  (Absolute Mode Transform) is displayed. In the *X* edit box, enter **-9901'0".** Click in the *Y* edit box, enter **-9901'0"**, and press <Enter>, as shown in Figure 3–29.

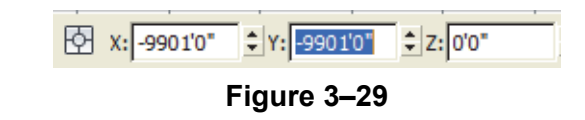

- 6. Click  $\Box$  (Zoom Extents All). Note how the parking lot details are placed exactly on the parking lot surface.
- 7. In the Perspective viewport, use  $\overline{Q^*}$  (Zoom) and  $\overline{Q^*}$  (Orbit) to zoom into the Parking lot area and tilt the view so display the area below the surfaces, as shown in Figure 3–30. Note that in addition to the 3D pavement markings, 2D line markings are imported through the link. A reload of this file would enable you to revise the link settings and/or to update the scene if the drawing is modified.

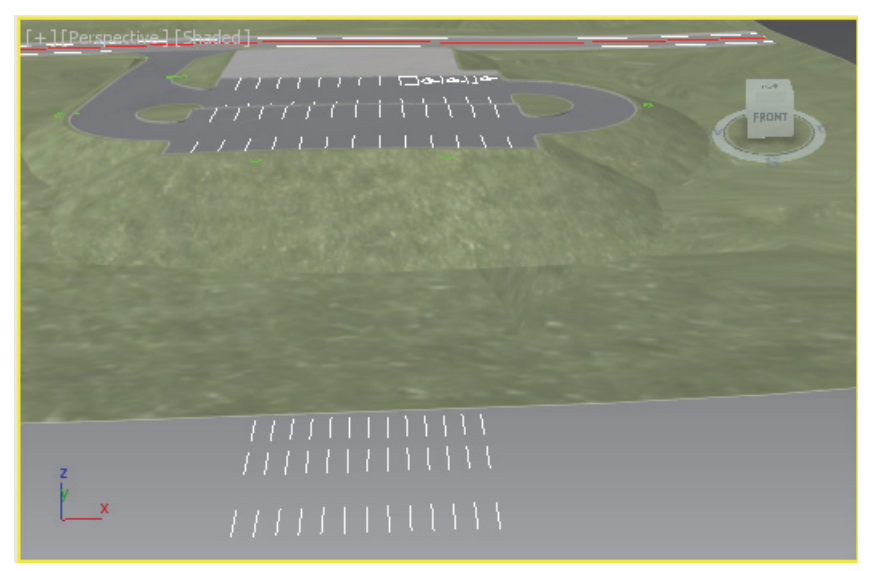

**Figure 3–30**

*In the Files tab, if the linked file has been* 

*modified*, **h** and the *linked filename are displayed. You can use* 

> Reload... *to update*

*the file in the scene. indicates that the linked file has not changed and does not have any errors. In this case, use* 

Reload...  *to revise the link settings.*

## **Task 3 - Revise the Link Settings.**

- 1. Click **>References>Manage Links** to open the Manage Links dialog box.
- 2. In the Manage Links dialog box, select the *Files* tab and note

that the linked file displays  $\mathbb{D}$ , indicating that the file has not changed. Verify that **Show Reload options** is selected, and

 $\text{click}$  Reload...  $\Box$  (Detach... | removes a linked drawing

from the scene.  $\Box$   $\Box$  inserts the drawing as is and removes the connection.)

3. The File Link Settings dialog box opens. In the *Advanced* tab,

 $click$  Select Layers to include... Select all of the 2D layers, (**C-MARK-WHITE-2D**, **C-MARK-YELLOW-2D**, and the two **LIGHTPOLE** layers) to clear their selection, as shown in Figure 3–31.

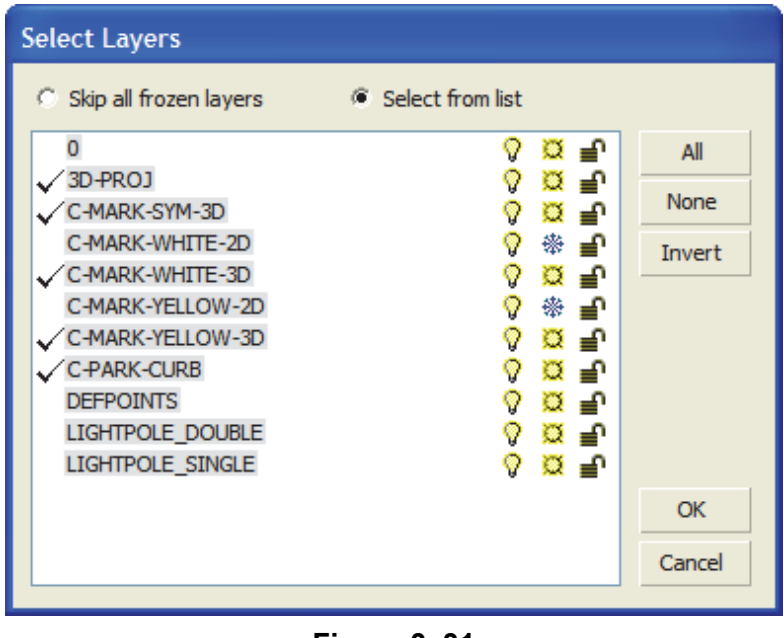

- **Figure 3–31**
- 4. Click  $\frac{OK}{A}$  twice to close both dialog boxes. The 2D linework should no longer display, keeping the scene smaller.

Close the Manage Links dialog box by clicking .

- 
- 5. Save your work as **MyCivil Base.max**.

*Estimated time for completion: 20 minutes*

*If a dialog box opens prompting you about a File Load: Mismatch,* 

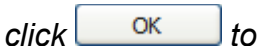

*accept the default values.*

## **Practice 3c Linking and Reloading Autodesk Revit File**

#### **Learning Objectives**

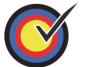

Link an Autodesk Revit file to the current scene.

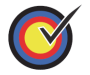

Reposition the Autodesk Revit file using the Helper object.

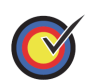

Incorporate the changes made to the original Autodesk Revit file into the current scene using **Reload**.

In this practice you will link a .RVT file and reload a modified version of the file.

You must set the paths to locate the External files and Xrefs used in the practice. If you have not done this already, return to the **Introduction to Autodesk 3ds Max Design** chapter and complete Task 1 to Task 3 of the **Organizing Folders and Working with the Interface** practice. You only have to set the user paths once.

## **Task 1 - Link an Autodesk Revit (.RVT) file.**

- 1. Continue working in the file **MyCivil Base.max** or open **Civil Base Link.max** from your *Class Files* folder.
- 2. Expand , expand Import, and select **Link Revit**.
- 3. In the Open dialog box, in the *import* subfolder of your *Class*

*Files* folder, select **Revit Building-1.rvt** and click .

*If there are multiple cameras in the .RVT file, the Select Revit View dialog box opens.*

*The Create Helper at Model Origin option adds a helper object at the origin of the linked file. Selecting and applying transforms (move, rotate, or scale) to the helper object applies the transform to the linked geometry together.*

of the file as it is loading. Once loaded, the Select Revit View dialog box opens as shown in Figure 3–32. ن کار ک Select Revit View...  ${3D}$ Front Exterior 3D View OK Cancel **Figure 3–32** 5. You need to select one camera view. Select **Front Exterior 3D View** and click . 6. In the Manage Links dialog box, select the *Presets* tab. 7. Click **New Communist Click** to create a new preset. In the New Settings Preset dialog box, set *New Name* to **Revit Preset** and *Format* to **Autodesk Revit (\*.rvt,\*.fbx)**. Click . 8. Select **Revit Preset** to highlight it and click **Modify...** 9. In the File Link Settings dialog box, expand the Combine Entities drop-down list and select **By Revit Category**. In the *Objects* area, clear **Lights** and **Daylight System**. Select **Create Helper at Model Origin** and **Cameras**. In the *Geometry* area, set *Curved Objects Detail* to **6**. Verify that both **Keep 3ds Max scene materials parameters on reload** and **Keep 3ds Max scene material assignments on reload** are cleared, as shown in Figure 3-33. Click **Slave** 

4. The Link Revit View dialog box opens indicating the progress

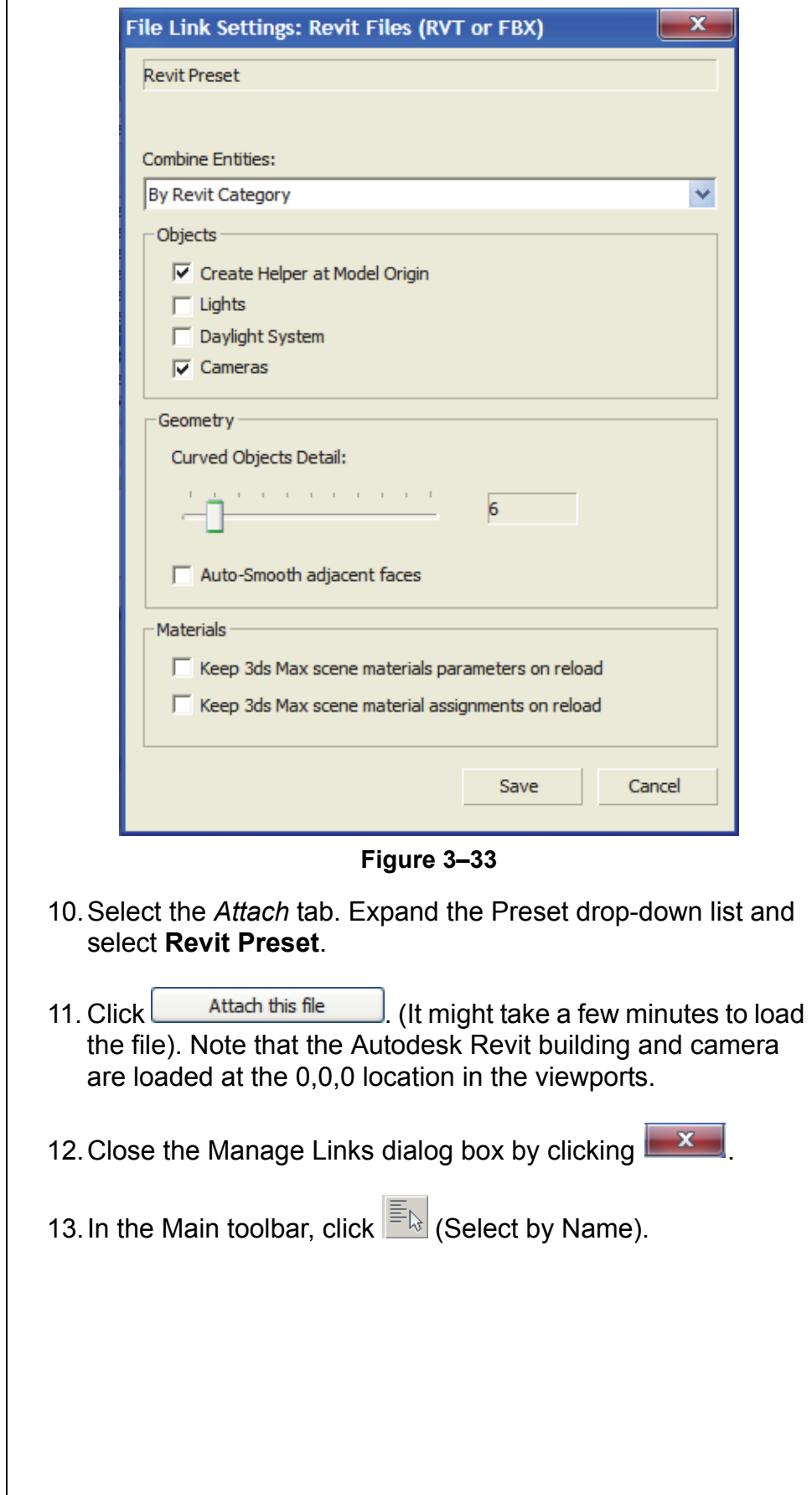

┓

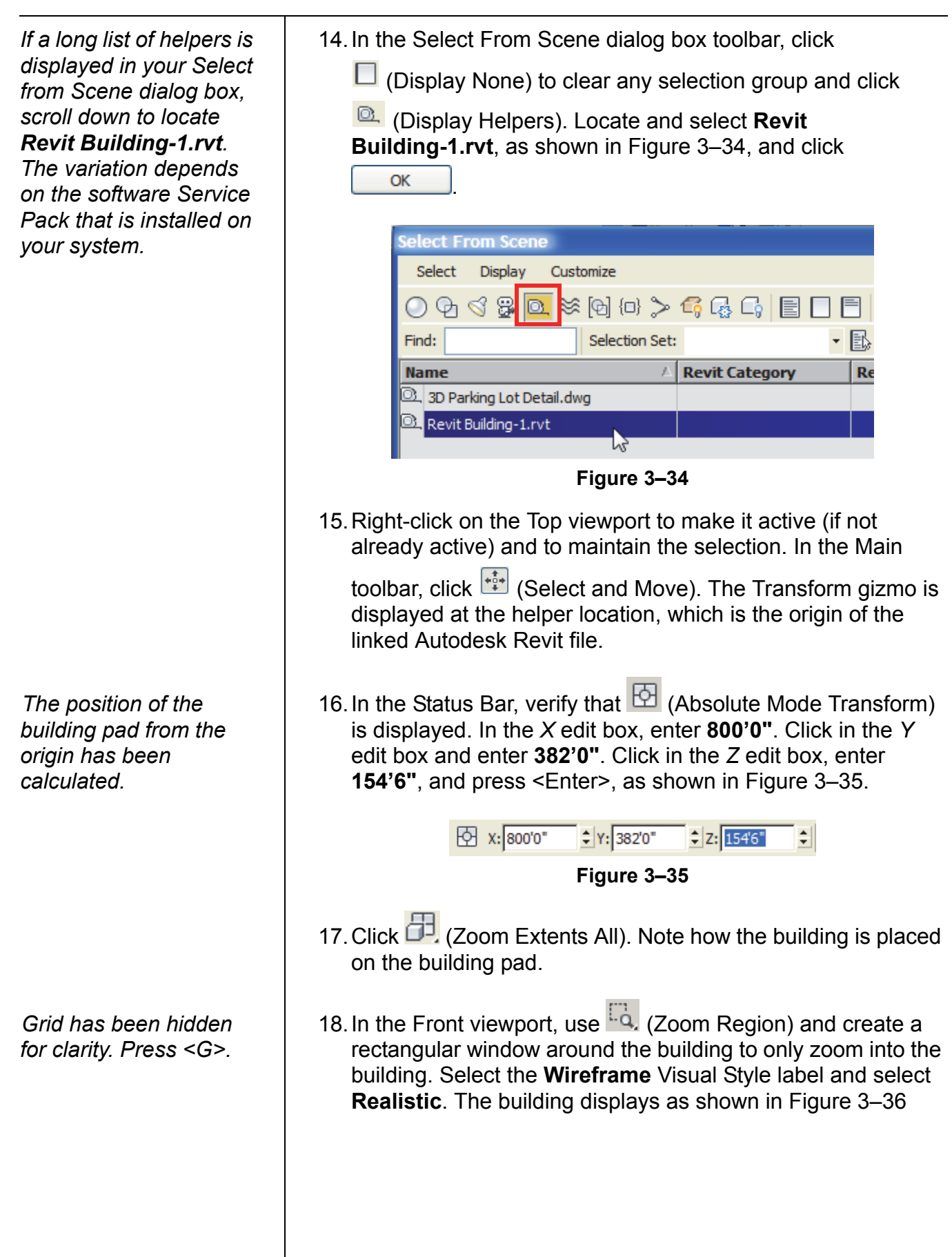

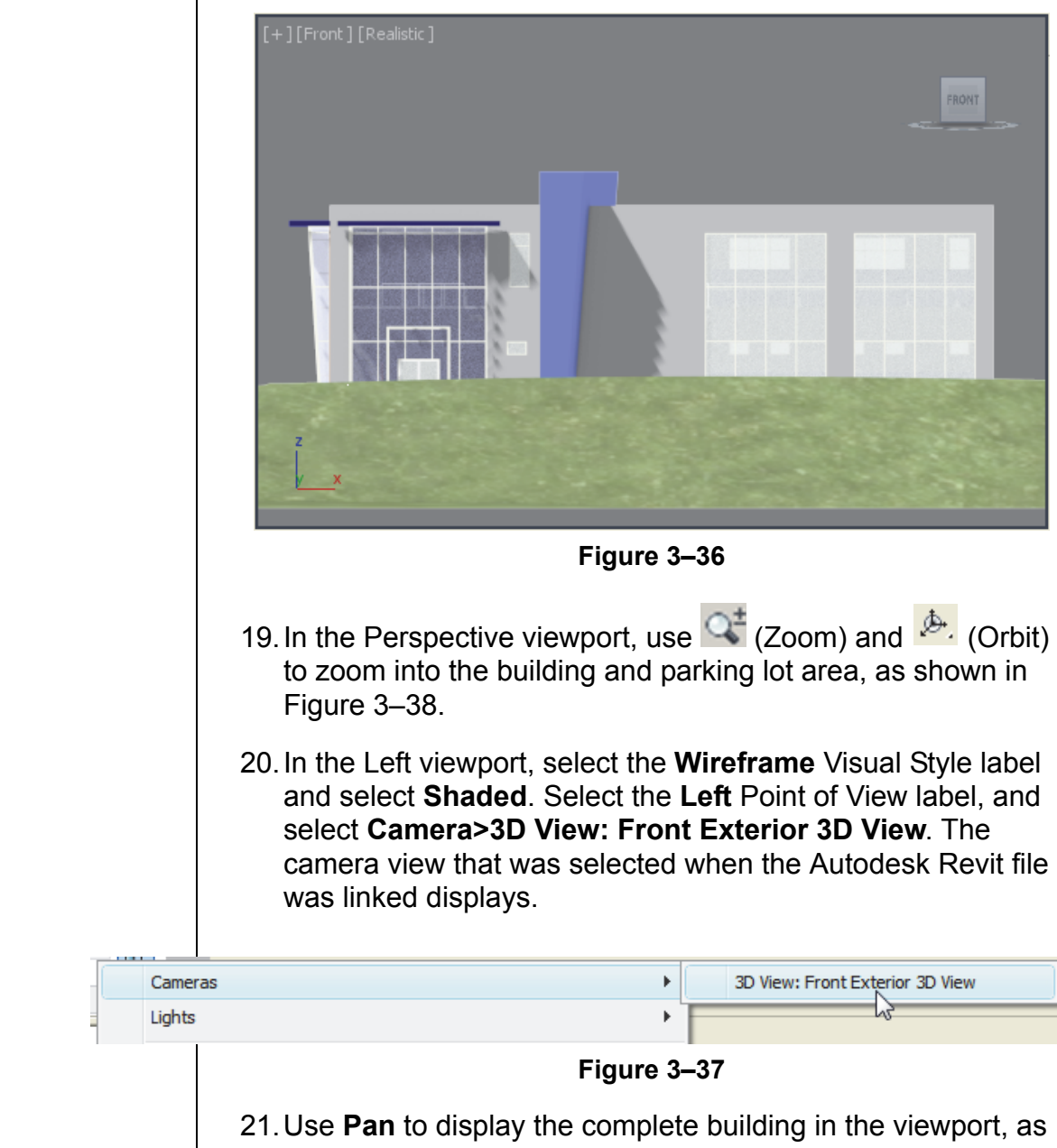

shown in Figure 3–38.

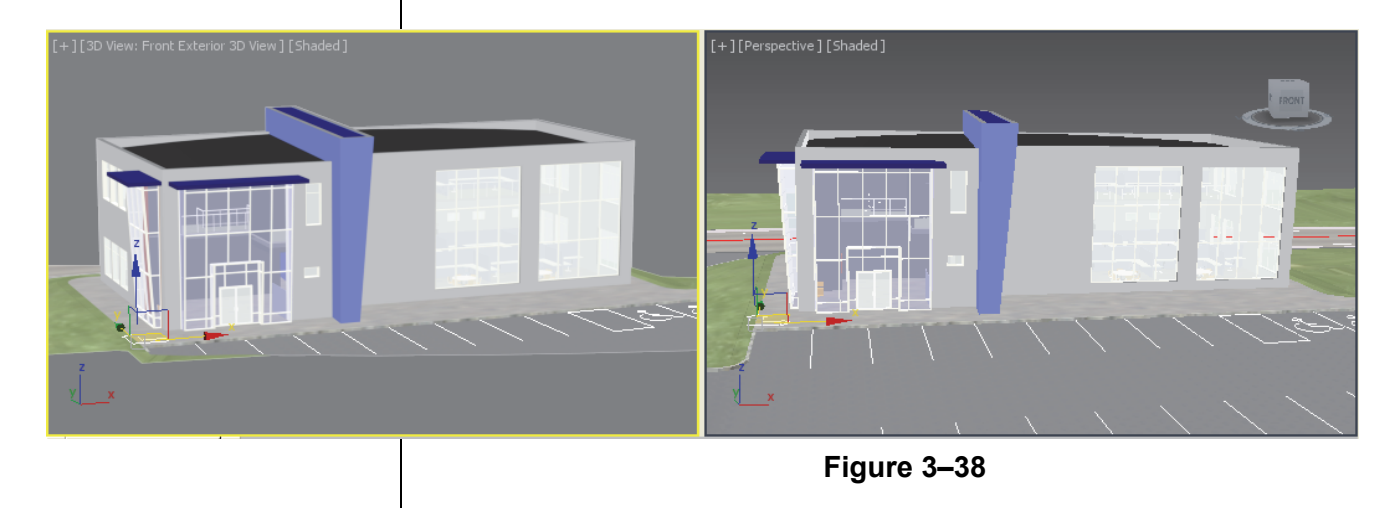

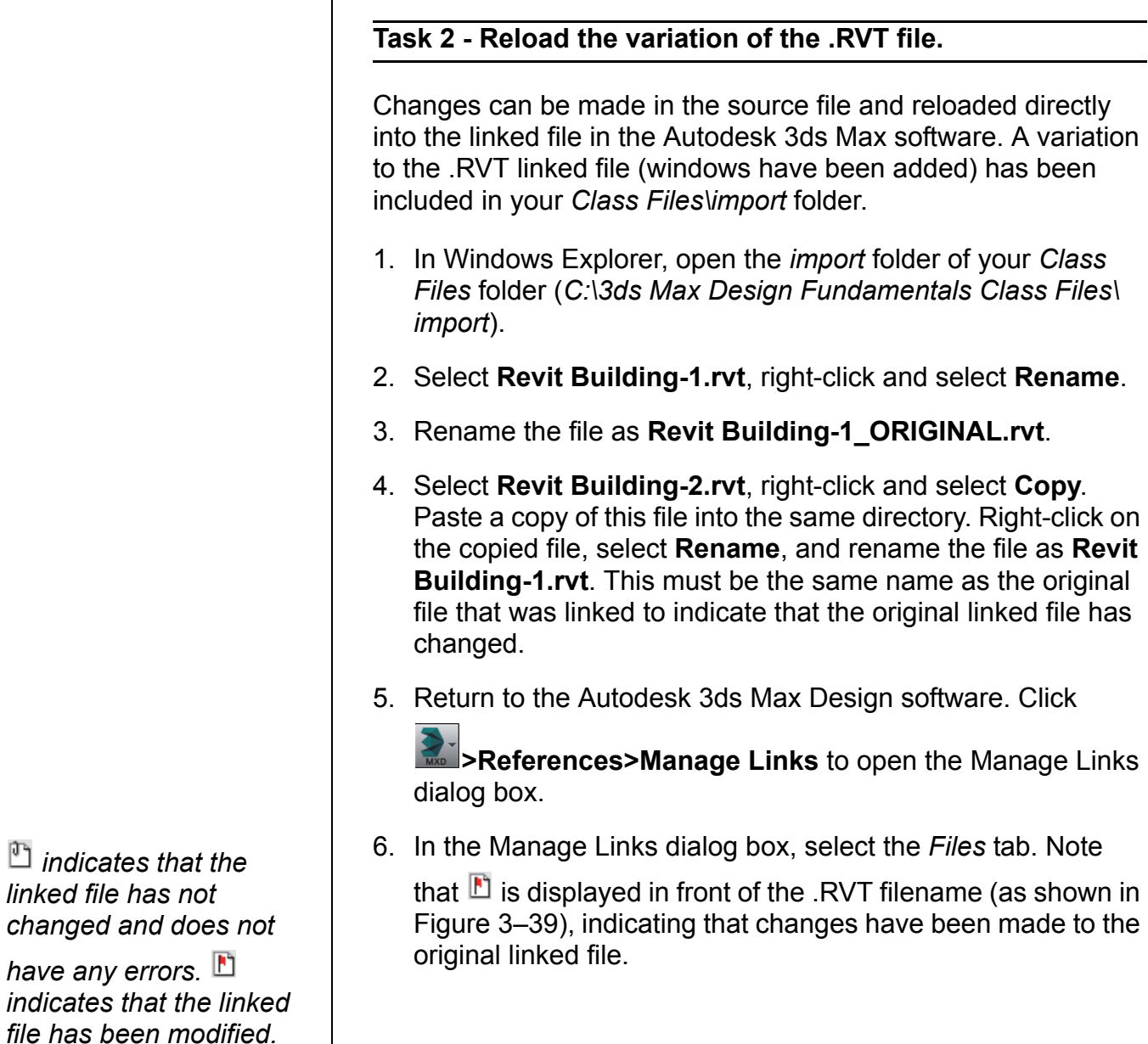

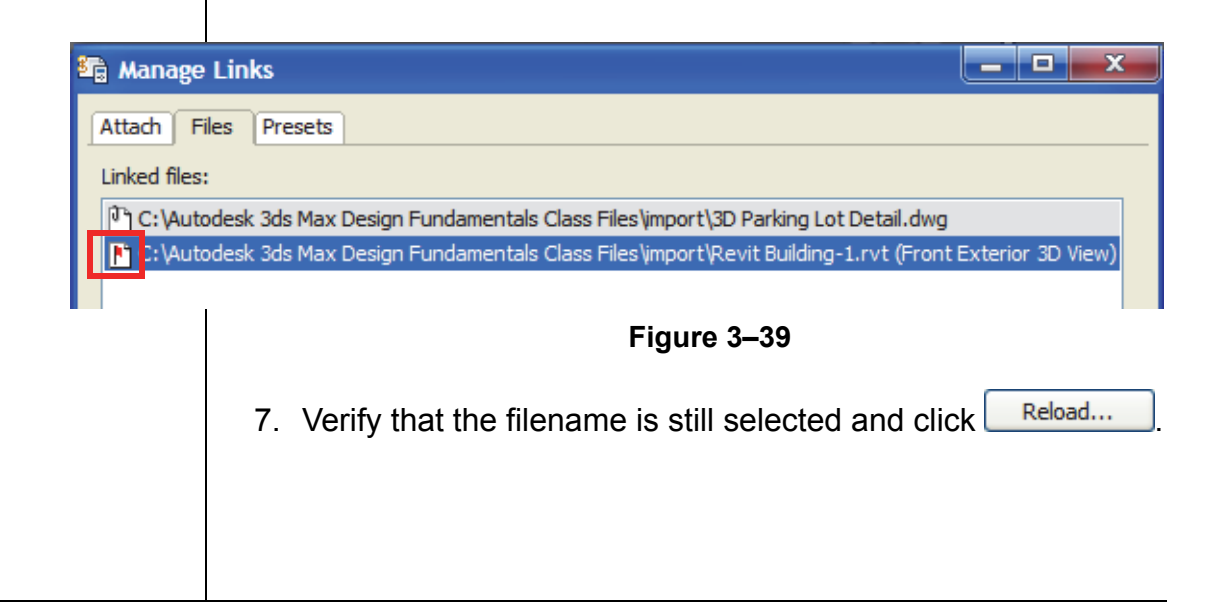

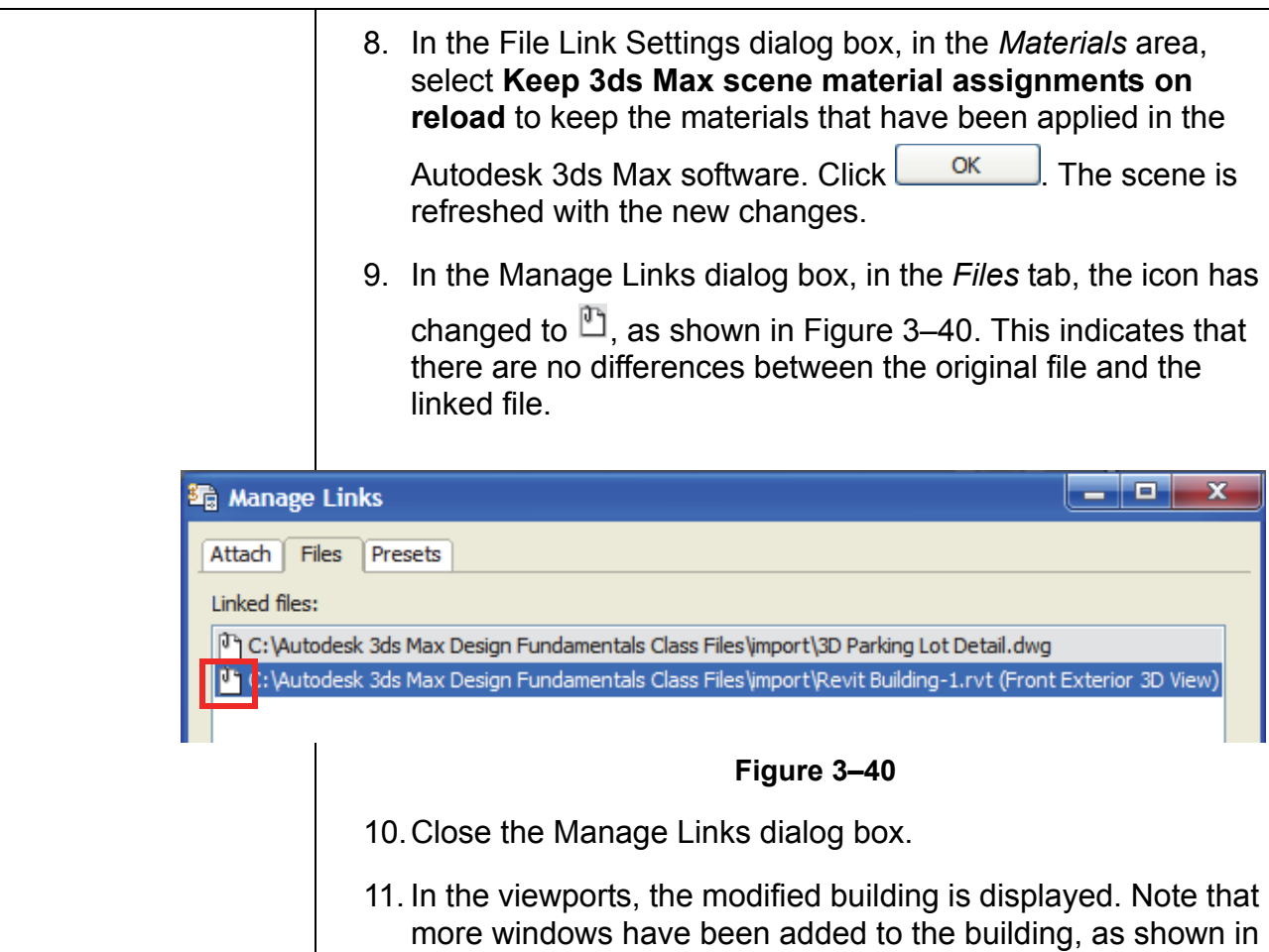

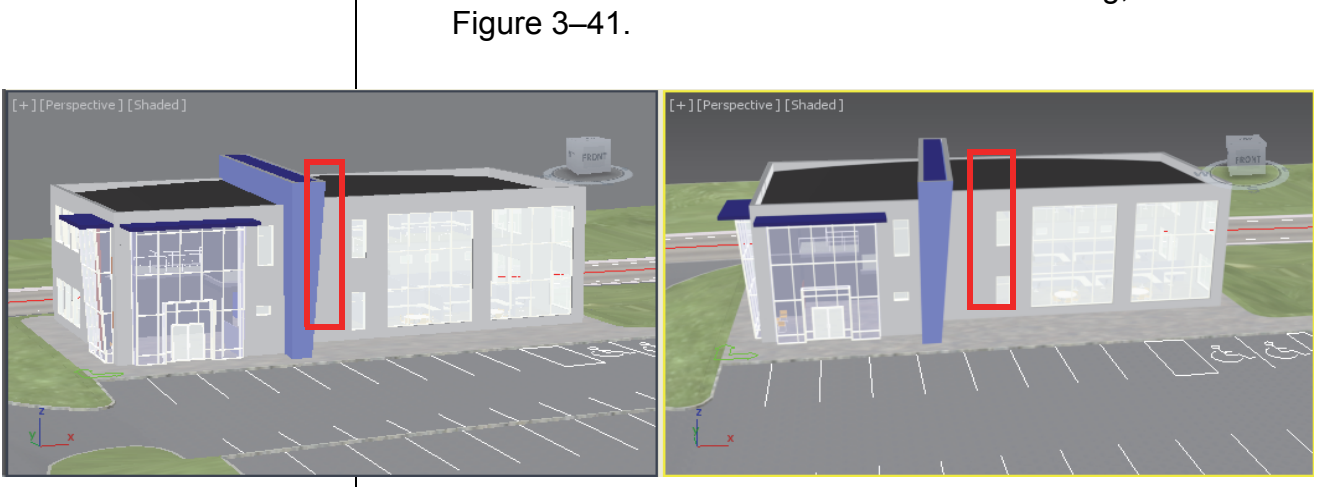

**Figure 3–41**

12.Save the file as **MyCivil Base Link.max**.

## **3.3 References**

#### **Learning Objectives**

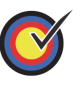

Incorporate objects or other scene files into the current scene by externally referencing them.

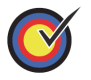

Manage data using the asset tracking systems.

## **External References (XRef)**

Autodesk 3ds Max Design Scene files can also reference data

from other scene files by expanding  $\mathbb{R}$ , expanding References,

and selecting **XRef Objects** and expanding , expanding References, and selecting **XRef Scene**. The XREF data remains linked to the source (.MAX) scene file so that changes in the source file can be reflected in any scene that contains the XREF.

- External References are useful to break up large projects into more manageable pieces, permit more than one person to work on the same project at the same time in separate files, and to enable the same core scene geometry to be used in multiple files with different lighting conditions and/or animations.
- XRef Scenes bring in the entire scene. All of the XREF objects are non-selectable and cannot be modified.
- XRef Objects enable you to select individual objects (or all) from an XREF scene. These objects remain selectable and modifiable in the XREF scene file.
- You can snap to XREF and use XREF objects with AutoGrid. You can also use XREF objects as alignment targets and you can select an XREF object's coordinate system for object transformation. XREF support parameter wiring and you can XREF the controllers.
- $\blacksquare$  In the Autodesk 3ds Max Design software, a referenced .DWG, .FBX, .DXF, or .RVT file is a linked file and not an XREF. An Autodesk 3ds Max Design XREF is a reference to the data in another .MAX scene file. Objects in scenes (.MAX) are imported into other . MAX scenes using the **Merge** option.

## **Data Management and Asset Tracking**

In addition to merging and externally referencing other scene file geometry, the Autodesk 3ds Max Design software also enables you to manage your data through Data Management (DM) solutions, which are also referred to as Asset Tracking Systems (ATSs).

- $\blacksquare$  DM solutions such as the Autodesk<sup>®</sup> Vault software enables you to store scene files and any supporting data (like material maps) in a single database repository.
- $\blacksquare$  These systems can be accessed simultaneously by multiple users who might be assigned different rights based on their project responsibilities. Data can be checked out for editing by one individual at a time while still being referenced by other users. Users can see who is editing which portion of the project at any time.
- $\blacksquare$  By centralizing the files in a DM system it is much easier to adjust paths for external files like image maps.
- Data files can be versioned through DM solutions, so that the older versions of files can be readily accessed, if needed.
- Asset Tracking is an important application for users working on complex projects in a multi-user environment. Working with these sophisticated solutions places their use outside the scope of an introductory-level course. For more information see *Asset Tracking* in the Autodesk 3ds Max Design Help files. Asset Tracking is available by expanding

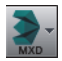

, expanding References, and selecting **Asset Tracking**.

*Estimated time for completion: 15 minutes*

*If an unsaved scene is open, you need to save or discard the changes to the scene.*

## **Practice 3d XRef and Merge Objects**

#### **Learning Objectives**

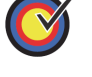

Link an AutoCAD .DWG file to the current scene.

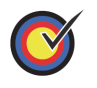

Incorporate objects from another scene file into the current scene using **XREF**.

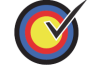

Merge objects into the current scene file.

In this practice create a new scene file that will contain linked AutoCAD objects and XRef objects from the Civil Base scene.

You must set the paths to locate the External files and Xrefs used in the practice. If you have not done this already, return to the **Introduction to Autodesk 3ds Max Design** chapter and complete Task 1 to Task 3 of the **Organizing Folders and Working with the Interface** practice. You only have to set the user paths once.

## **Task 1 - Assemble the Data.**

- 1. Expand **and select Reset.** Click <sup>Yes</sup> to reset the scene.
- 2. The Architectural scene should have the System Unit Scale For the Civil 3D surfaces, the system units scale was set to **Feet**. To change it back to **Inches**, select **Customize>Units Setup**. In the dialog box, verify that *Display Unit Scale* is set to **US Standard**, **Feet w/Fractional Inches**, *Default Units* is set to **Inches**, and *Lighting Units* to **American**. Click

System Unit Setup . In the System Unit Setup dialog

box, set *System Unit Scale* to **Inches**. Click **in** <sup>ok</sup> in both the dialog boxes.

3. Expand , expand References, and select **Manage Links**.

In the *Attach* tab, click  $\boxed{\text{File...}}$  In your *Class Files* folder> *import* subfolder, select **Exterior AutoCAD Architectural** 

**Model.dwg. Click** Open

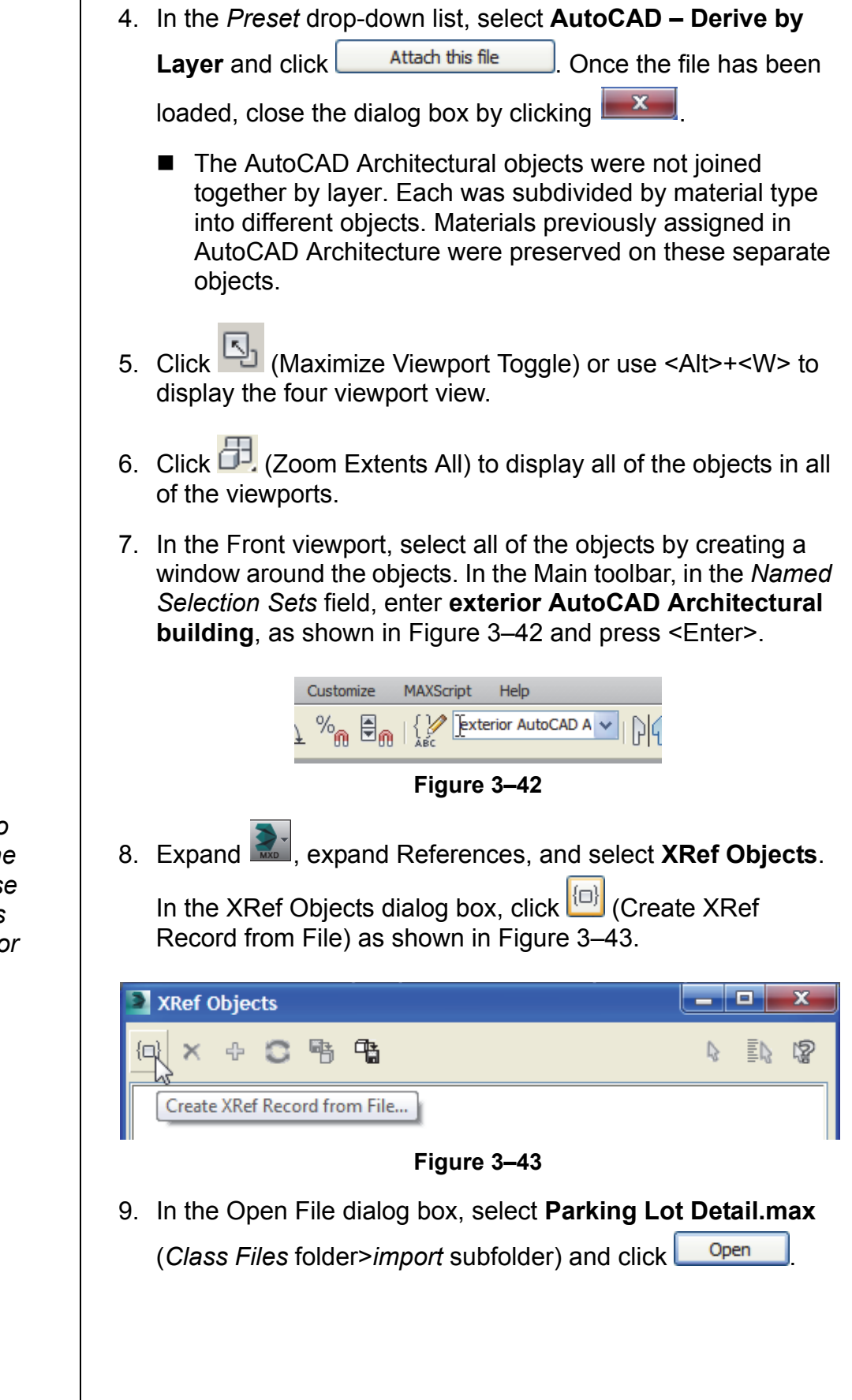

*You select objects to XREF rather than the entire scene because XREF scene objects cannot be selected or modified.*

٦

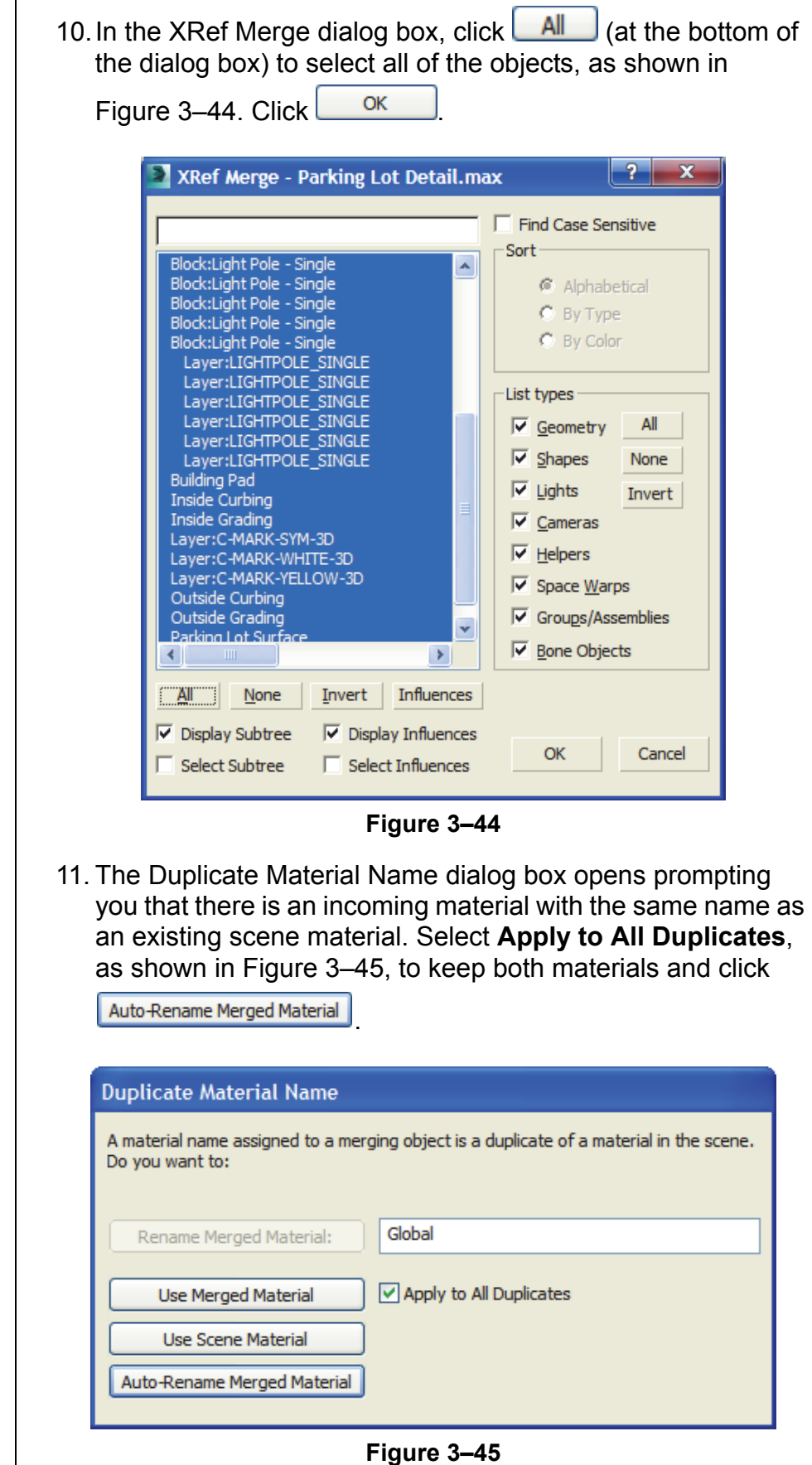

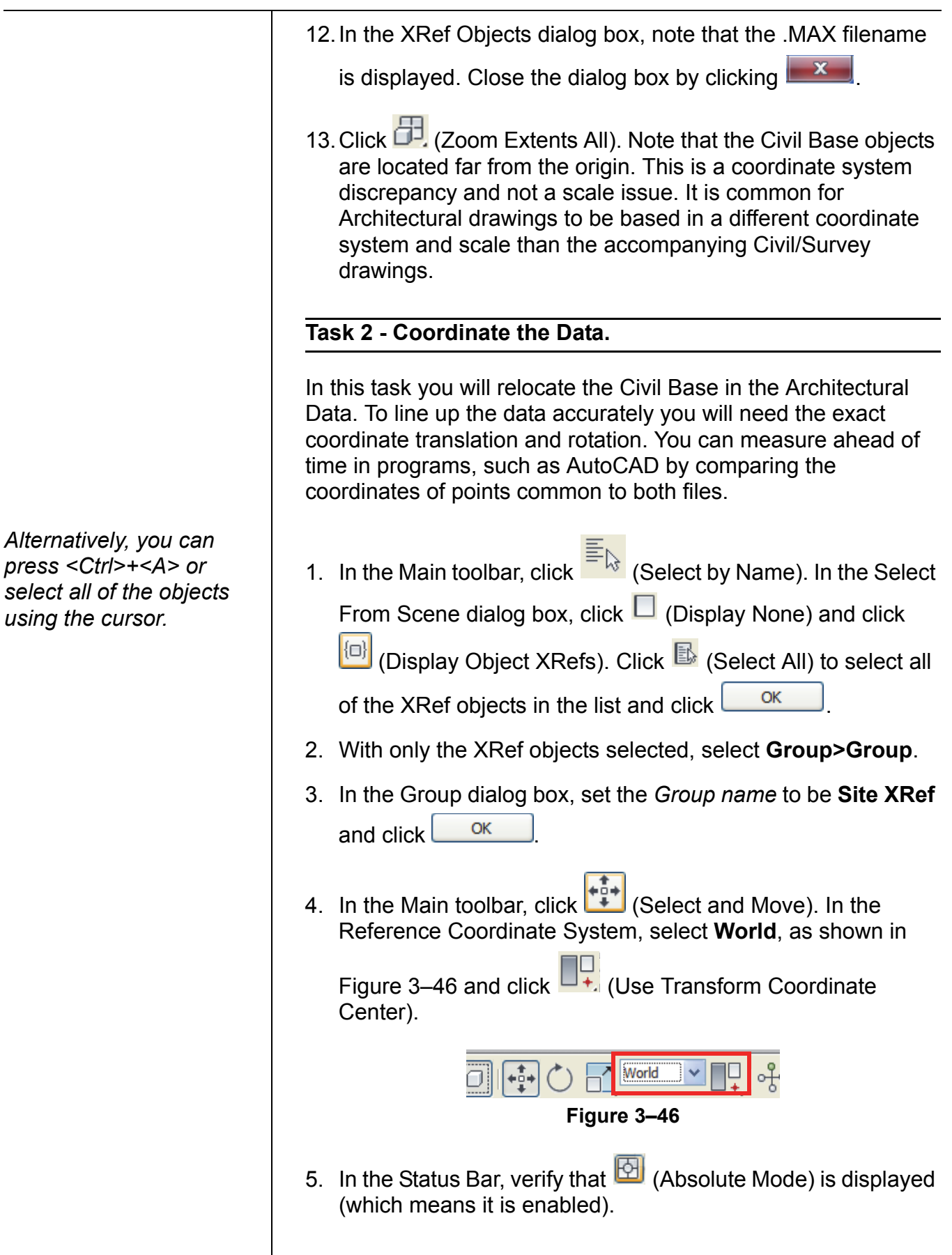

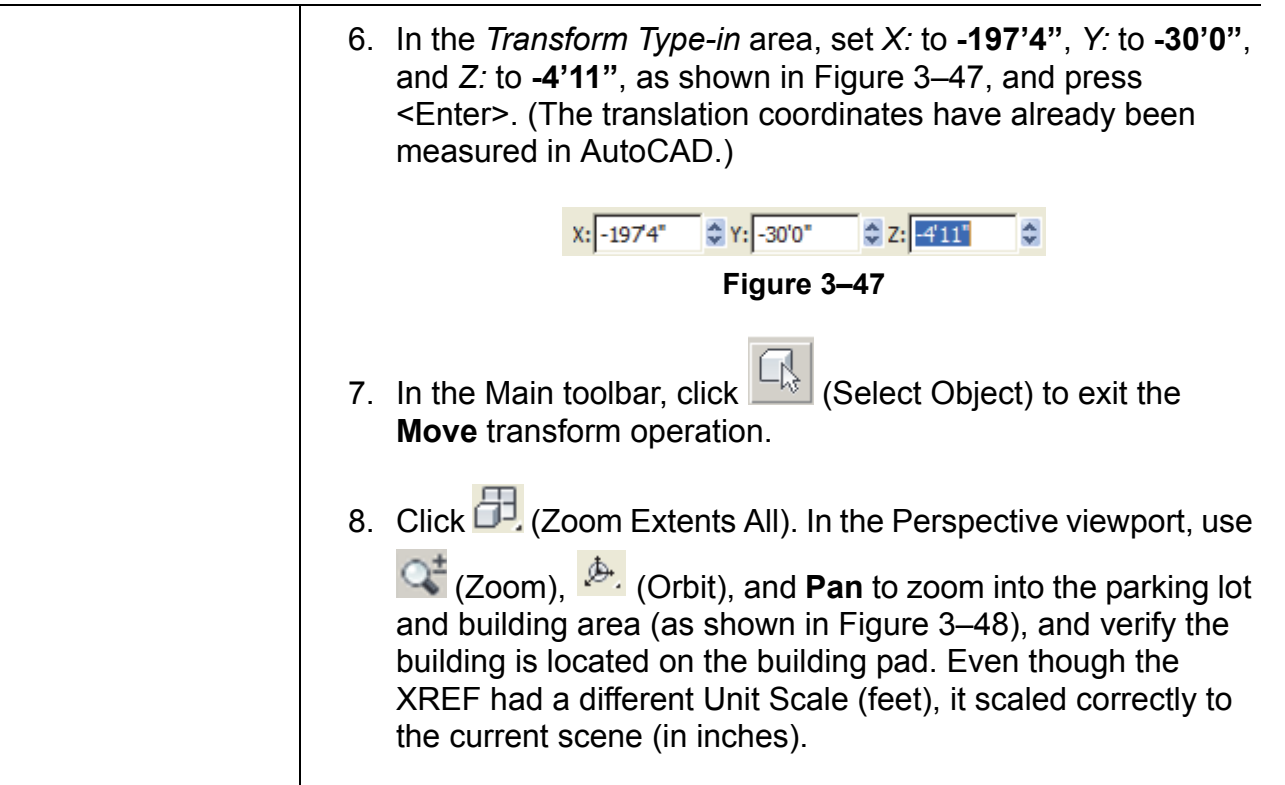

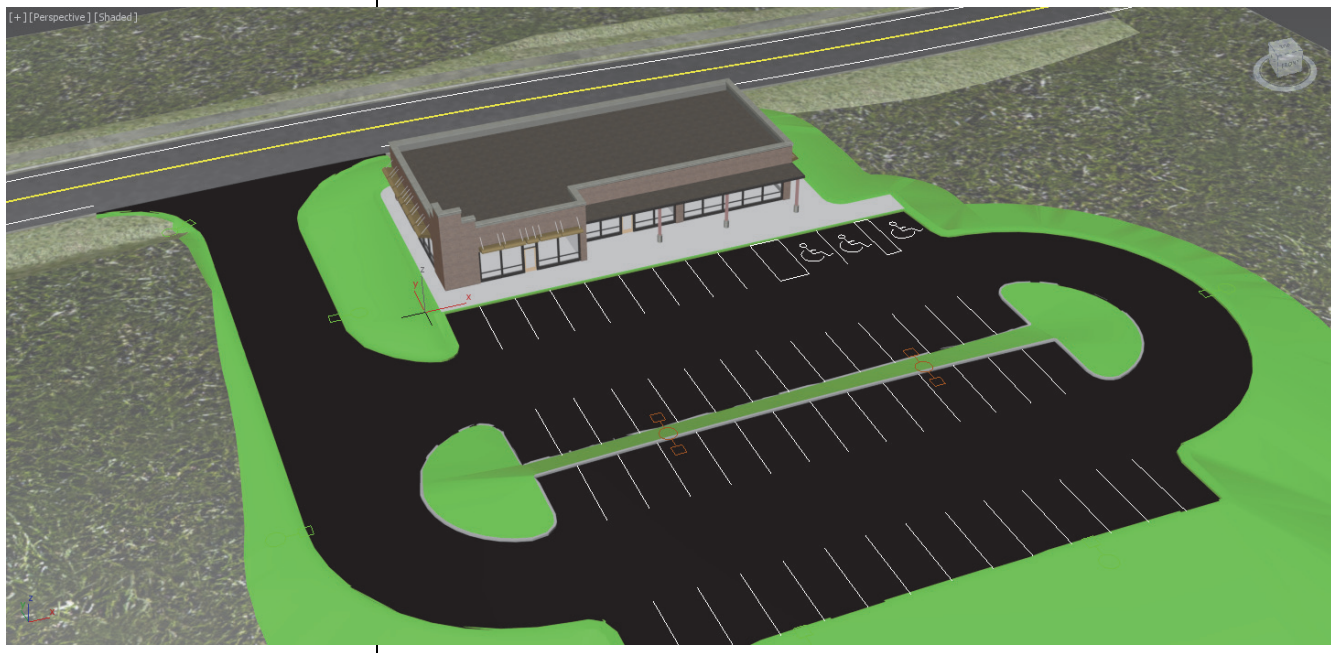

**Figure 3–48**

9. Save your work as **MyArchitectural Scene.max**.

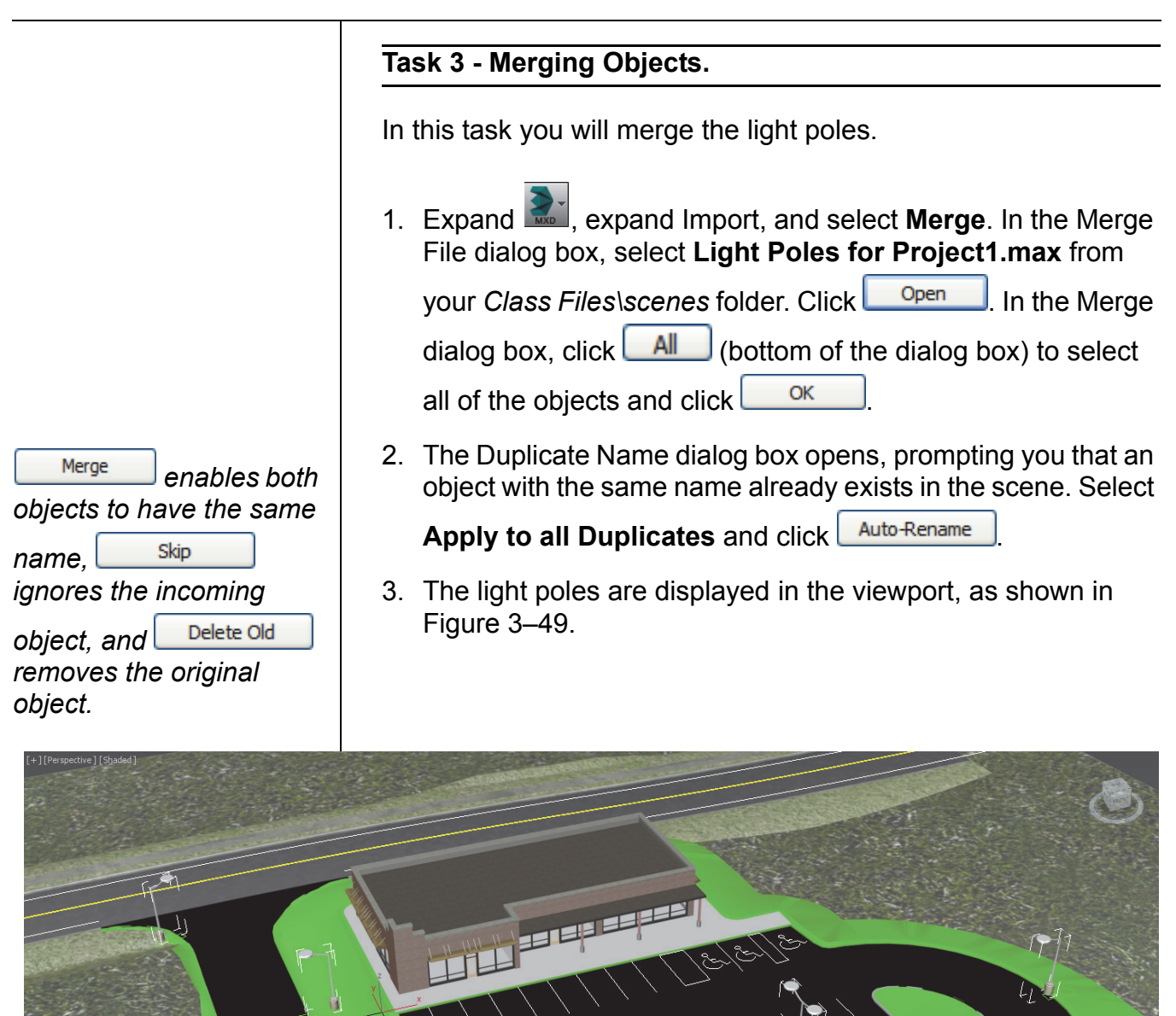

**Figure 3–49**

4. Save your work.

## **Chapter Review Questions**

- 1. The following file types can be linked to the current Autodesk 3ds Max Design scene:
	- a. .DWG, .OBJ, .APF, .FBX
	- b. .DWG, .DXF, .FBX, .RVT
	- c. .DWG, .DXF, .MAX, .RVT
	- d. .DWG, .OBJ, .FBX, .RVT
- 2. In the Manage Links dialog box, in the *Files* tab, which of the following options do you use to remove the link with the original linked file but maintain its geometry in the current scene?

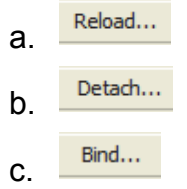

- 3. Which command do you use to combine objects from a saved Autodesk 3ds Max Design scene (.MAX file) into your current .MAX scene?
	- a. **Import**
	- b. **Link**
	- c. .**Open**
	- d. .**Merge**
- 4. While linking Autodesk Revit files in the current Autodesk 3ds Max scene, which of the following options are provided in the Combine Entities List? (Select all that apply.)
	- a. By Revit Material
	- b. By Revit Layer
	- c. As One Object
	- d. By Revit Camera
- 5. When an entire .MAX scene is brought into the current scene using **XREF Scenes**, the XREF objects are selectable but cannot be modified.
	- a. True
	- b. False

## **Command Summary**

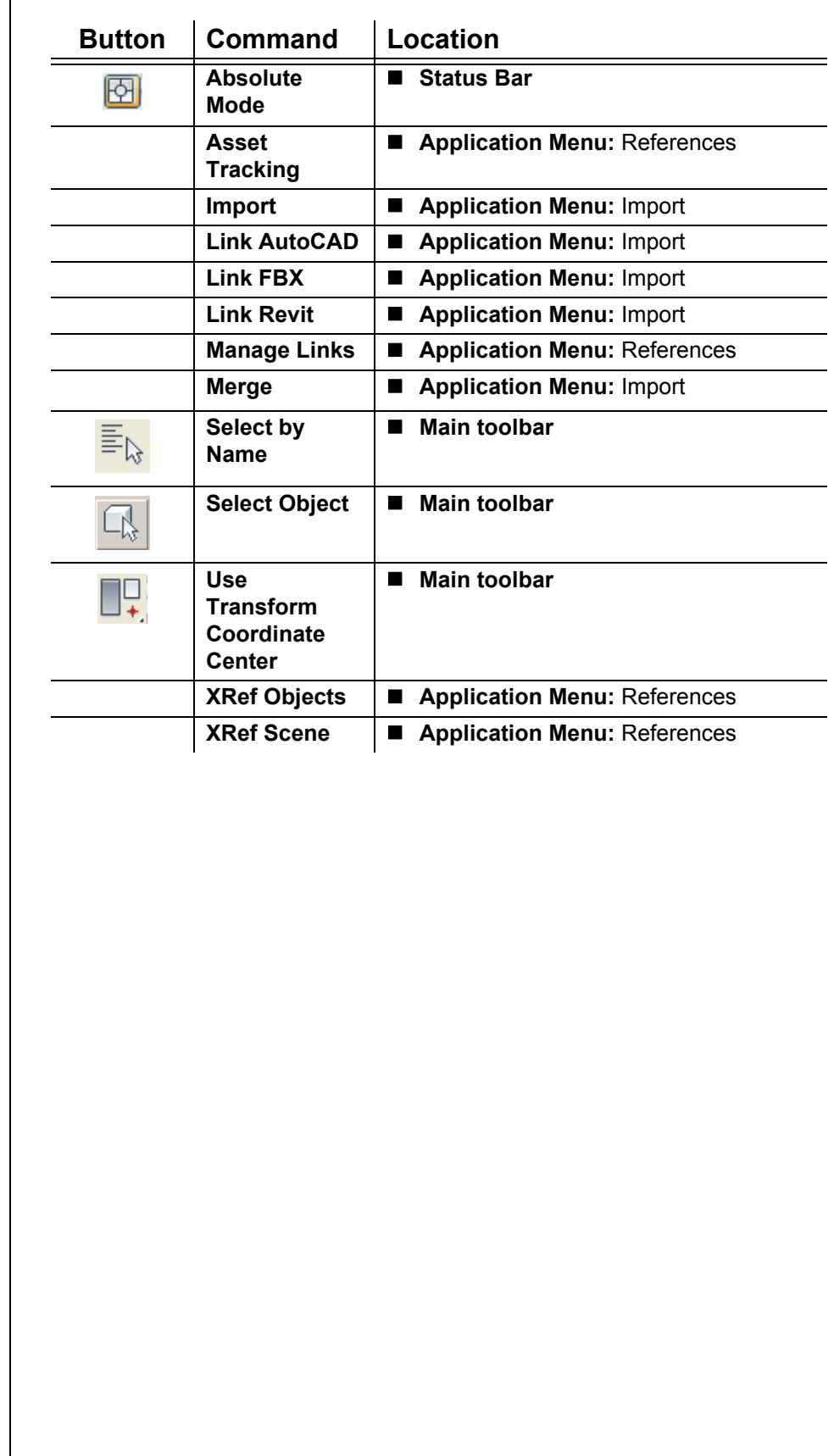